# Gebrauchsanweisung and DE Bediensoftware SycoDrive für HF-Umrichter e@syDrive 4624, 4625, 4626

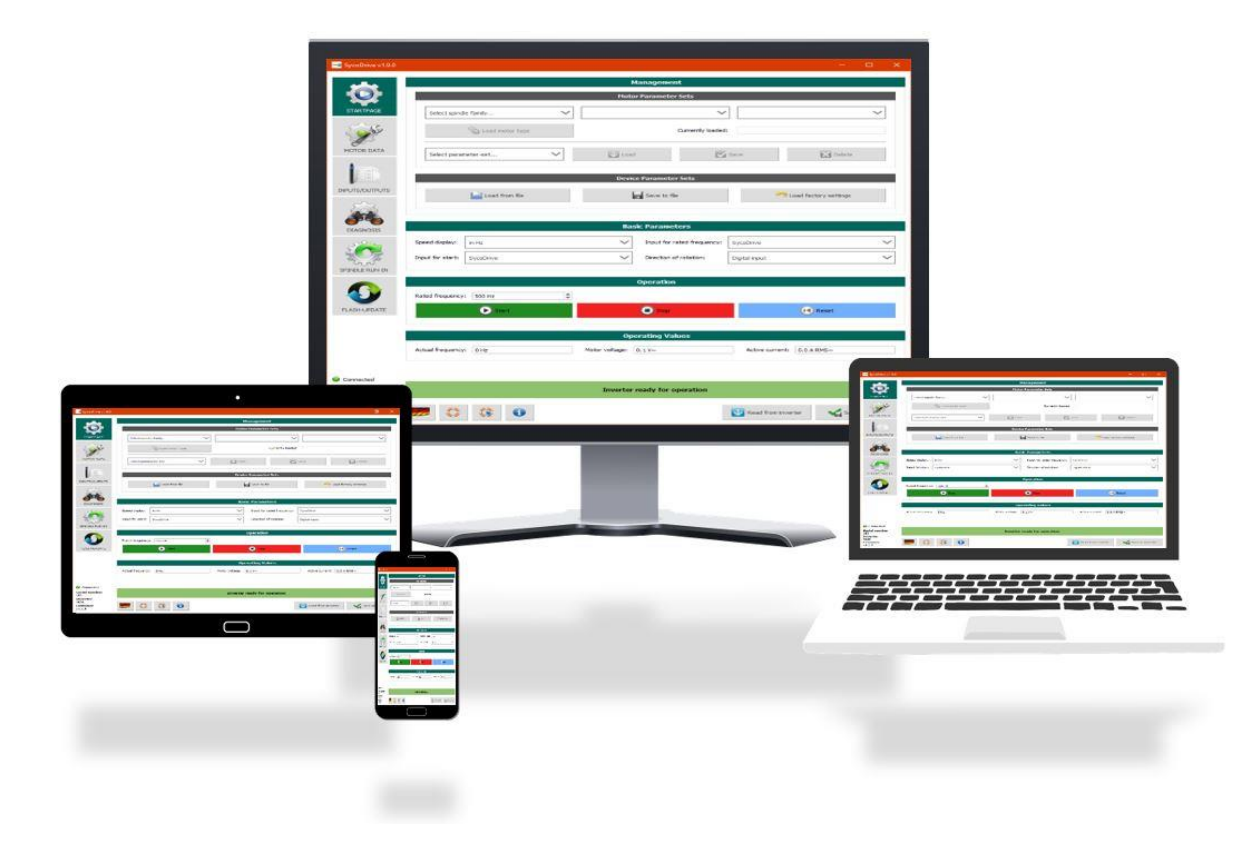

# **INDUSTRIAL DRIVES**

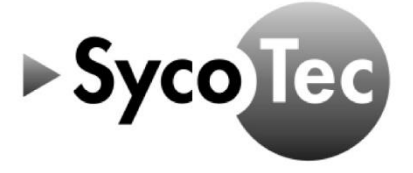

DE

SycoTec GmbH & Co. KG<br>Wangener Strasse 78<br>88299 Leutkirch<br>Germany

Phone +49 7561 86-0 Fax +49 7561 86-371 info@sycotec.eu<br>www.sycotec.eu

## Inhaltsverzeichnis

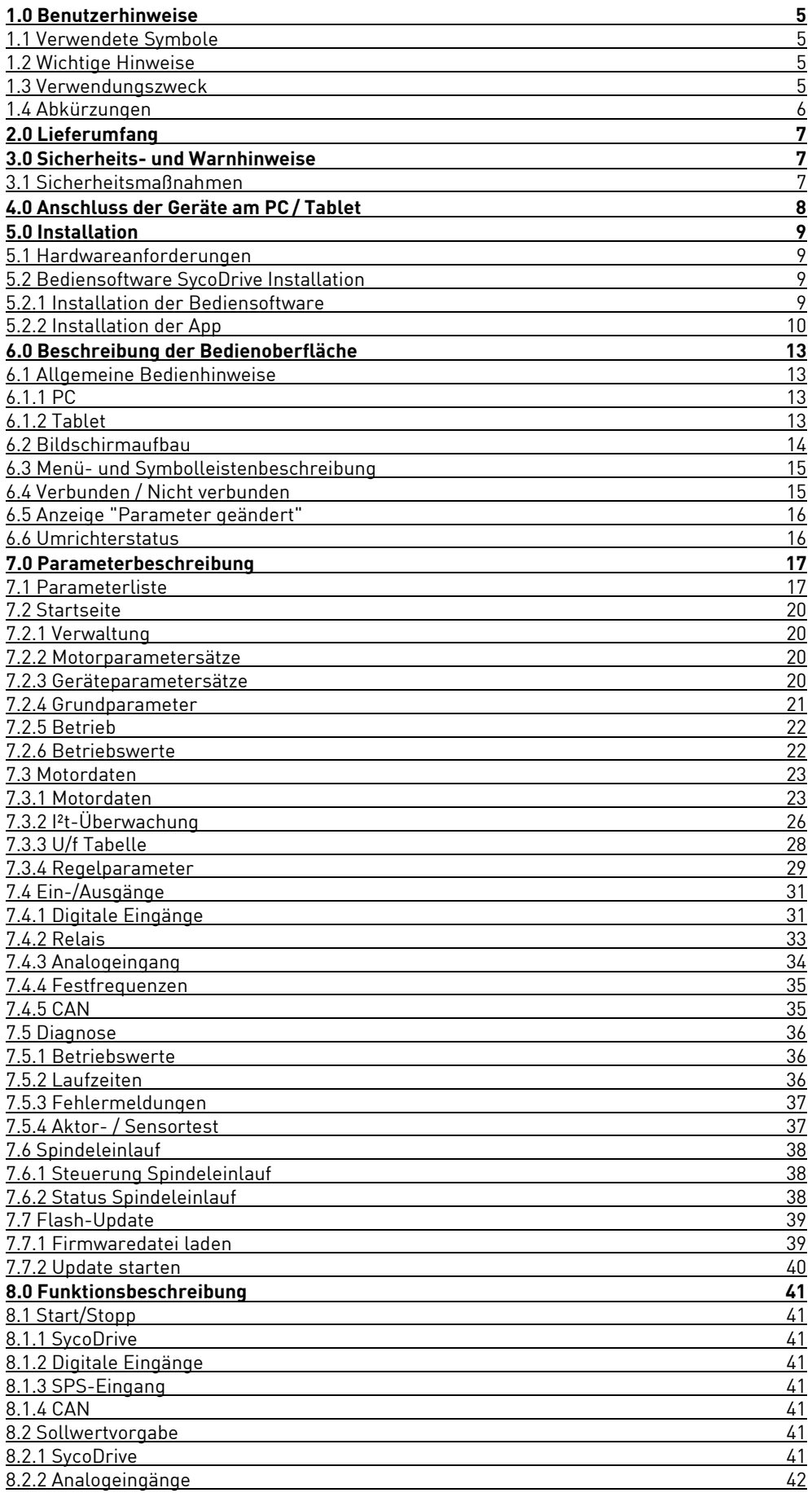

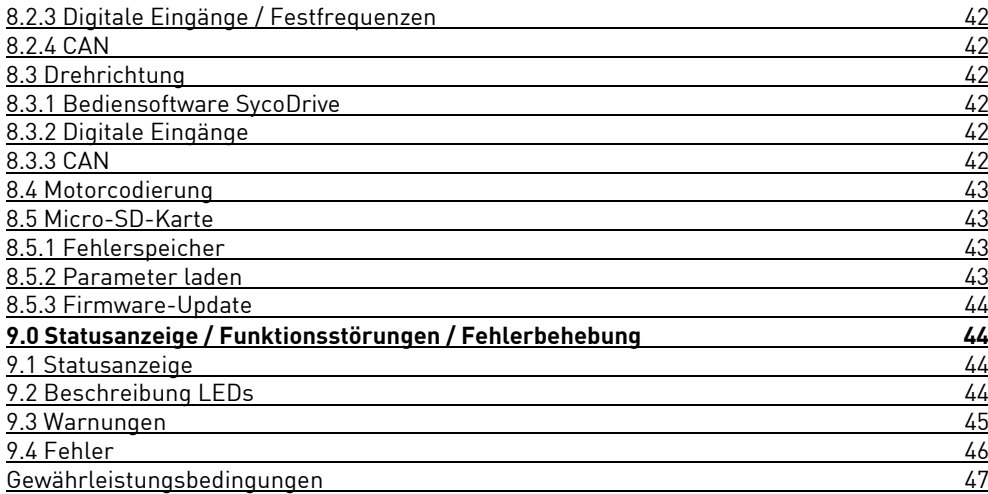

## <span id="page-4-0"></span>1.0 Benutzerhinweise

### <span id="page-4-1"></span>**1.1 Verwendete Symbole**

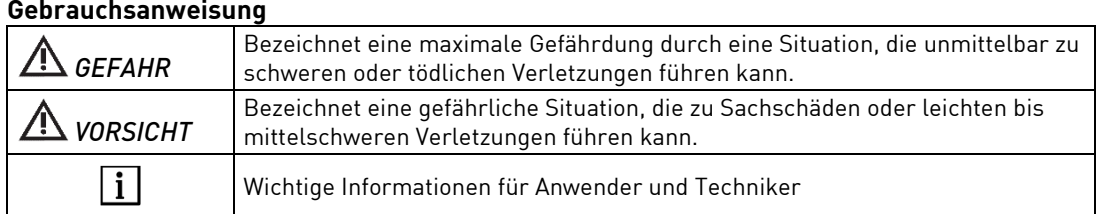

### <span id="page-4-2"></span>**1.2 Wichtige Hinweise**

**Zielgruppe:** Dieses Dokument richtet sich an Maschinenhersteller und Personen, die für die Inbetriebnahme und den Betrieb des Frequenzumrichters e@syDrive 4624, 4625, 4626 verantwortlich sind.

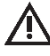

## *VORSICHT*

*Die Gebrauchsanweisung muss vor der ersten Inbetriebnahme durch den Benutzer/Anwender gelesen werden, um Fehlbedienung und sonstige Schädigungen zu vermeiden. Vervielfältigung und Weitergabe der Gebrauchsanweisung bedürfen der vorherigen Zustimmung durch SycoTec.*

Alle technischen Daten, Informationen sowie Eigenschaften des in dieser Gebrauchsanweisung beschriebenen Produktes entsprechen dem Stand bei Drucklegung.

Änderungen und Verbesserungen des Produktes aufgrund technischer Neuentwicklungen sind möglich. Ein Anspruch auf Nachrüstung entsteht daraus nicht.

SycoTec übernimmt keine Verantwortung für Schäden, entstanden durch:

- Anwendung falscher Information
- nicht bestimmungsgemäßem Gebrauch

Dieses Handbuch gibt Ihnen grundlegende Hinweise zu den Funktionen und zur Bedienung der Betriebssoftware SycoDrive für die Frequenzumrichter e@syDrive 4624, 4625, 4626.

Die Software bietet Ihnen die Möglichkeit, die Betriebsparameter des Frequenzumrichters systematisch und übersichtlich einzugeben bzw. zu ändern. Zudem werden die Funktionen zur Diagnose von Fehlern und zur Anwendung erklärt.

Die Einstellungen wirken sich direkt auf die Funktionsweise des Frequenzumrichters aus. Eine weiterführende Beschreibung über die Hardware des Frequenzumrichters finden Sie im technischen Handbuch des jeweiligen Gerätes.

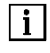

 $\vert \, {\bf i} \, \vert$ 

## *Die Sicherheits- und Anwendungshinweise in der Hardwarebeschreibung des Frequenzumrichters müssen unbedingt beachtet werden!*

Zunächst erhalten Sie Hinweise zur Installation und Inbetriebnahme der Software. In den nachfolgenden Kapiteln wird die Bedienung bzw. die Eingabe und Verwaltung der Betriebsparameter erklärt. Schließlich erfahren Sie in den Kapiteln, wie Sie den Frequenzumrichter in Betrieb nehmen und wie Sie verschiedene Statusmeldungen interpretieren sollten.

 *Die Software- und Firmware-Version müssen zueinander kompatibel sein!*

#### <span id="page-4-3"></span>**1.3 Verwendungszweck**

Die Bediensoftware SycoDrive wird verwendet zur Inbetriebnahme und zum Betrieb der SycoTec Frequenzumrichter e@syDrive 4624, 4625, 4626.

## <span id="page-5-0"></span>**1.4 Abkürzungen**

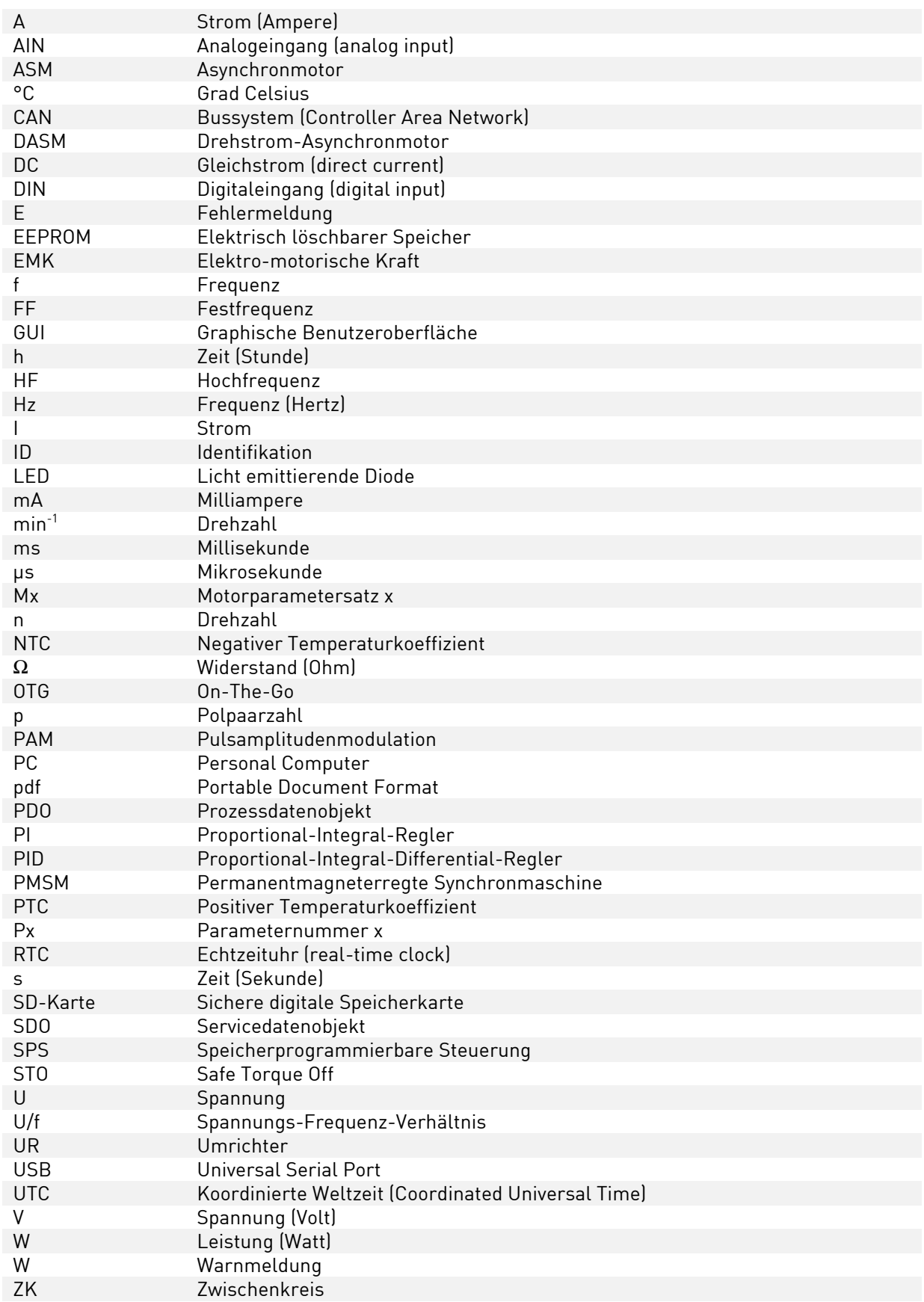

## <span id="page-6-0"></span>2.0 Lieferumfang

Gebrauchsanweisung Bediensoftware SycoDrive Material-Nr. 2.002.2669

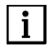

*Lieferumfang auf Vollständigkeit prüfen.*

## <span id="page-6-1"></span>3.0 Sicherheits- und Warnhinweise

### <span id="page-6-2"></span>**3.1 Sicherheitsmaßnahmen**

Ein sicherer Betrieb und Schutz des Gerätes ist nur bei bestimmungsgemäßem Gebrauch, gemäß der Gebrauchsanweisung, mit den dafür zugelassenen Werkzeugen gegeben. Außerdem sind zu beachten:

- die Arbeitsschutzvorschriften,
- die Unfallverhütungs-Vorschriften.

*GEFAHR*

- **•** *Der Frequenzumrichter e*@*syDrive 4624, 4625, 4626 steuert gefährlich drehende mechanische Teile. Werden die Anweisungen dieser Gebrauchsanweisung nicht befolgt, können schwere Sachbeschädigungen, Körperverletzungen und sogar Tod die Folge sein.*
- **•** *Der gefahrlose Betrieb dieses Gerätes hängt von der ordnungsmäßen Installation, Handhabung und Bedienung des Gerätes ab.*
- *• Nur entsprechend qualifiziertes Fachpersonal muss dieses Gerät in Betrieb nehmen, warten und daran arbeiten. Anschluss, Inbetriebnahme und Störungsbeseitigung sind nur durch Fachkräfte zulässig.*
- *• Das Gerät besitzt keinen Netzschalter. Bei Arbeiten am geöffneten Gerät muss dieses zuvor vollständig vom Netz getrennt werden. Das Gerät hat keine Netzeingangssicherungen.*
- *• Dieses Gerät kann unter bestimmten Einflussfaktoren nach einem Netzausfall automatisch anlaufen.*
- *• Dieses Gerät darf nicht als "Nothalt-Mechanismus" verwendet werden (siehe EN 60204).*
- *• Das Gerät muss nur für den vom Hersteller vorgesehenen Zweck verwendet werden. Unbefugte Veränderungen und die Verwendung von Zusatzeinrichtungen die nicht vom Hersteller empfohlen wurden, können Brände, elektrische Schläge und Verletzungen verursachen.*

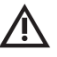

## *VORSICHT*

*Vor der Installation und Inbetriebnahme des Frequenzumrichters lesen Sie bitte sorgfältig diese Sicherheits- und Warnhinweise und die Sicherheits- und Warnhinweise in der Gebrauchsanweisung HF-Umrichter e*@*syDrive 4624, 4625, 4626 (Material-Nr. 2.002.1912) und beachten Sie alle an dem Gerät angebrachten Warnschilder!*

## <span id="page-7-0"></span>4.0 Anschluss der Geräte am PC / Tablet

Verbinden des Frequenzumrichters e@syDrive 4624, 4625, 4626 mit dem PC / Tablet:

► Das mini USB-Kabel vom mini USB Anschluss am Frequenzumrichter zu einem USB-Port des PCs / Tablets führen.

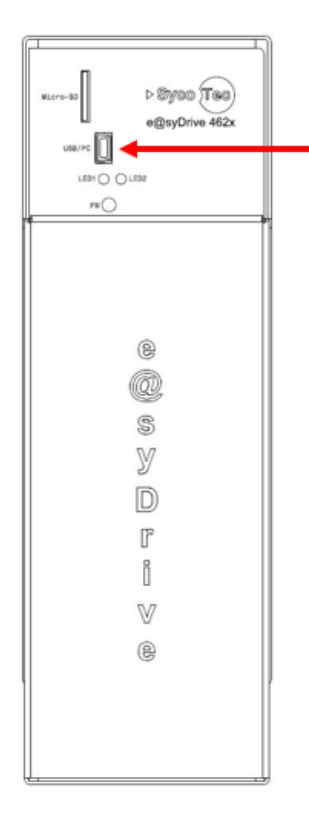

- ► Der virtueller COM-Port wird im Gerätemanager als "USB Serial Port" angezeigt.
- ► Während des Installationsprozesses der Bediensoftware SycoDrive wird der Treiber bei Bedarf mit installiert.
- ► Die Bediensoftware SycoDrive findet den COM-Port automatisch und stellt eine Verbindung zwischen PC und Frequenzumrichter her.

*Um den Frequenzumrichter mit einem Tablet steuern zu können, wird ein OTG fähiges Gerät und ein OTG fähiges Verbindungskabel benötigt.*

*Ein Tablet / Smartphone ohne zusätzliche Spannungsversorgung ist nicht zur dauerhaften Anzeige der Betriebswerte geeignet, da keine Spannungsversorgung durch den Umrichter erfolgt. Es müssen daher geeignete Geräte verwendet werden.* 

#### **USB On-The-Go (OTG):**

 $\vert i \vert$ 

Eine direkte Kommunikation zwischen USB-Geräten, also ohne Beteiligung des zentralen Host-Controllers, war im USB-Standard ursprünglich nicht vorgesehen; diese wurde erst durch die

Erweiterung USB On-The-Go eingeschränkt ermöglicht.

Durch USB On-The-Go (OTG) können entsprechend ausgerüstete Geräte kommunizieren, indem eines der beiden eine eingeschränkte Host-Funktionalität übernimmt.

Gekennzeichnet werden USB-OTG-Produkte durch das USB-Logo mit zusätzlichem grünem Pfeil auf der Unterseite und weißem "On-The-Go"-Schriftzug.

## <span id="page-8-0"></span>5.0 Installation

#### <span id="page-8-1"></span>**5.1 Hardwareanforderungen**

Die Bediensoftware SycoDrive ist lauffähig auf allen Systemen, die mit Microsoft Windows 7 oder höher betrieben werden. Voraussetzung ist ein freier USB-Port, der für den Anschluss des Frequenzumrichters genutzt werden kann.

Für Android-Geräte ist eine SycoDrive-App verfügbar.

#### <span id="page-8-2"></span>**5.2 Bediensoftware SycoDrive Installation**

#### <span id="page-8-3"></span>**5.2.1 Installation der Bediensoftware**

Bediensoftware SycoDrive von der Internetseite [www.sycotec.eu](http://www.sycotec.eu/) herunterladen.

Bei der Installation der Bediensoftware werden alte Dateien einer eventuell bereits existierenden SycoDrive-Installation gelöscht.

Installation der Bediensoftware SycoDrive auf dem PC:

SycoDrive-1.9.0-setup

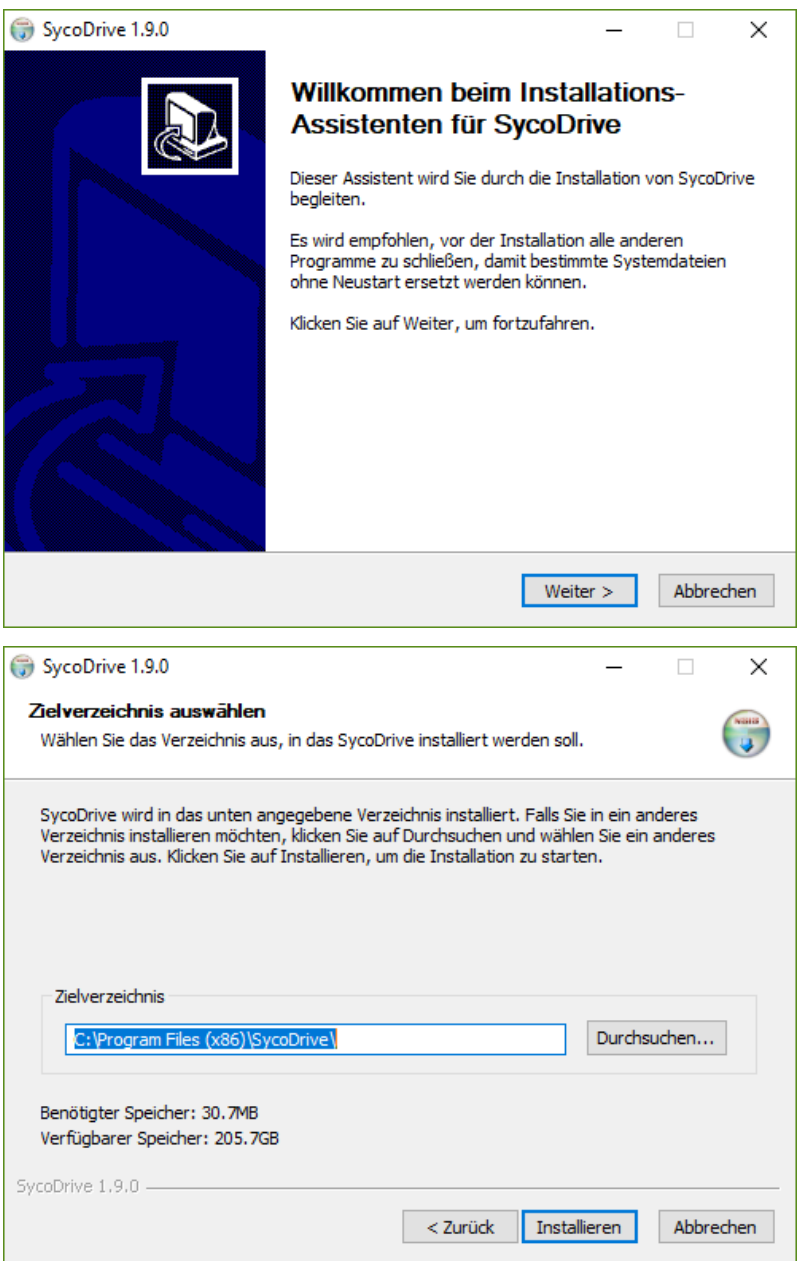

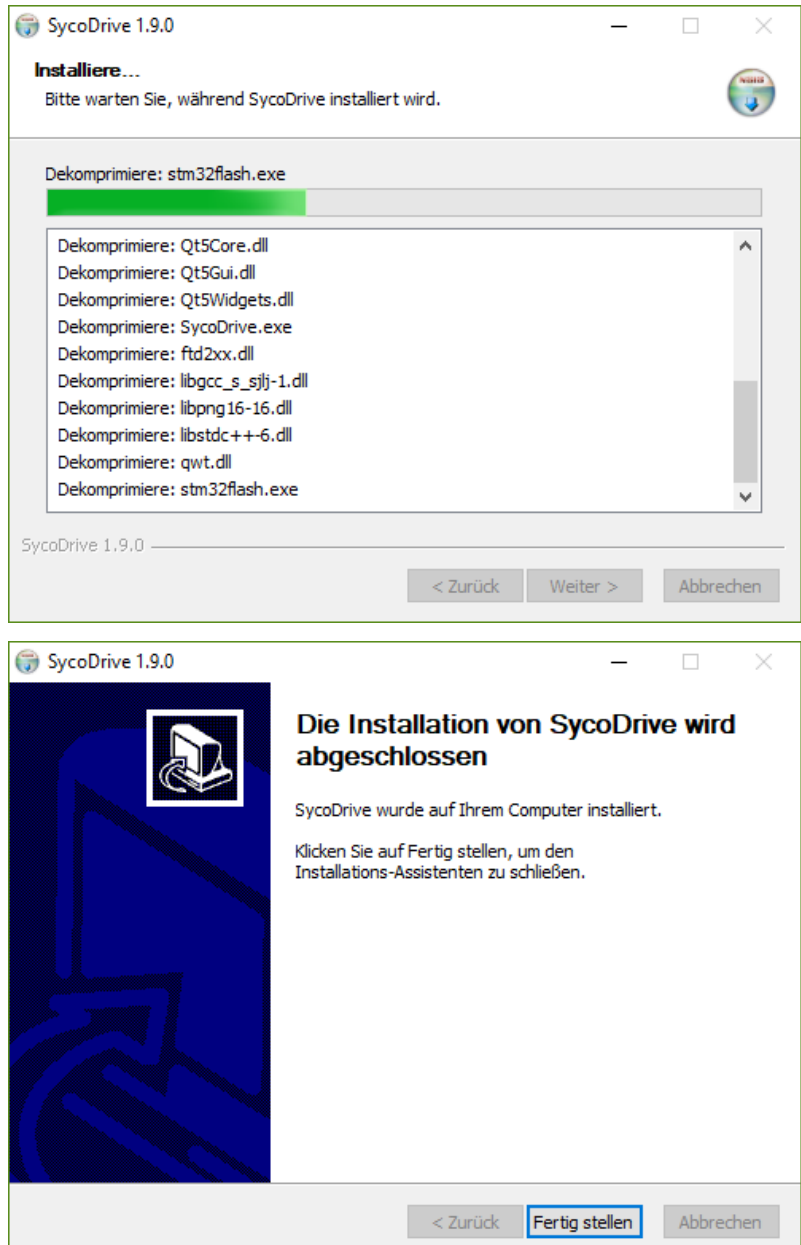

### <span id="page-9-0"></span>**5.2.2 Installation der App**

 $\vert i \vert$ 

*SycoDrive ist nicht im Google Play Store erhältlich. Die SycoDrive App nur ist auf Anfrage bei SycoTec erhältlich.*

Apk-Datei aus dem Secure File Transfer Server von SycoTec herunterladen und Datei öffnen.

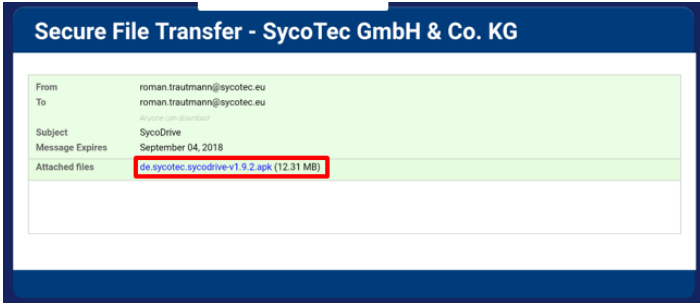

Ggf. in den Sicherheitseinstellungen des Gerätes die Erlaubnis zur Installation von Apps aus unbekannten Quellen erteilen.

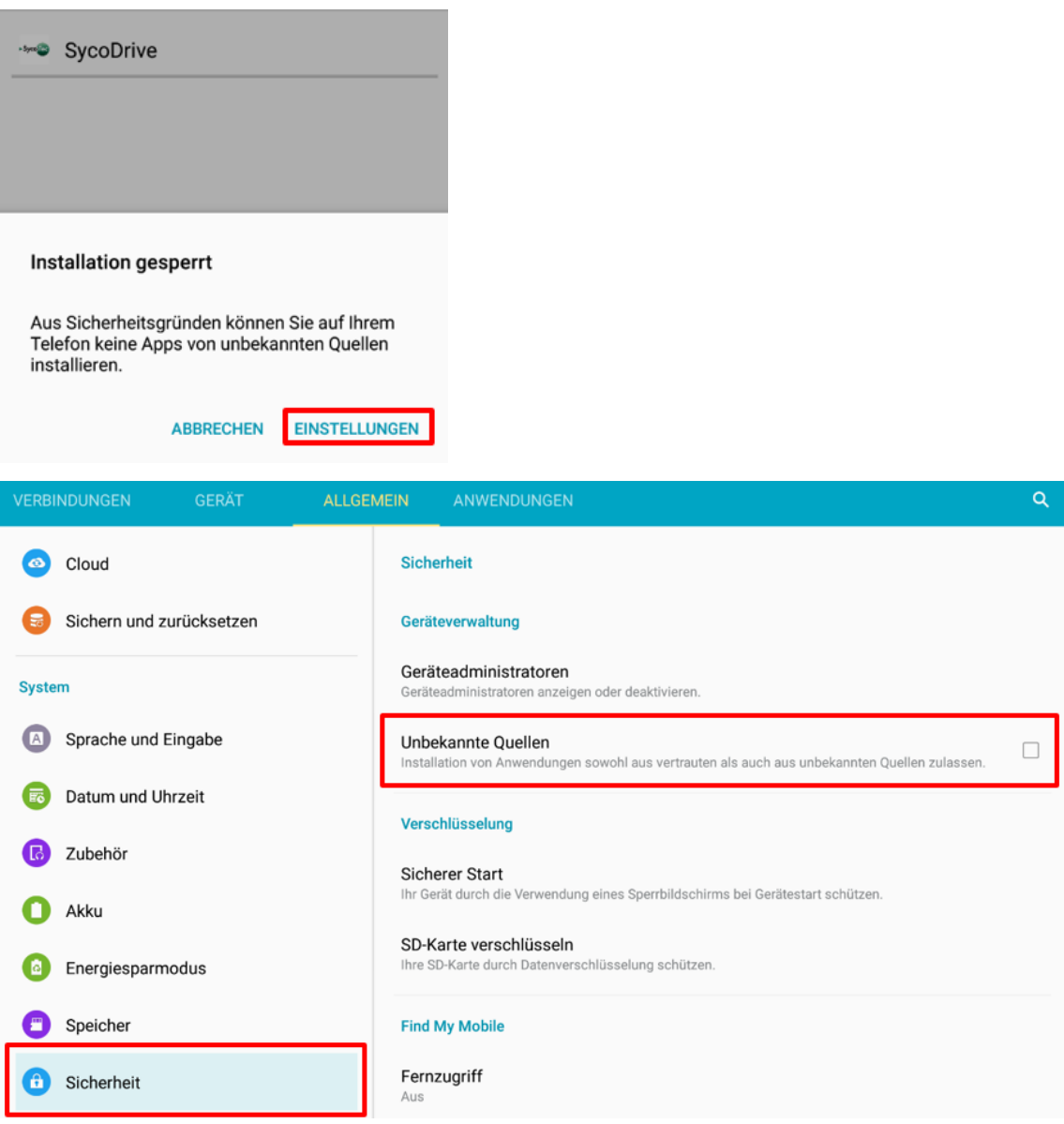

Die Installation für diese App aus unbekannten Quellen zulassen.

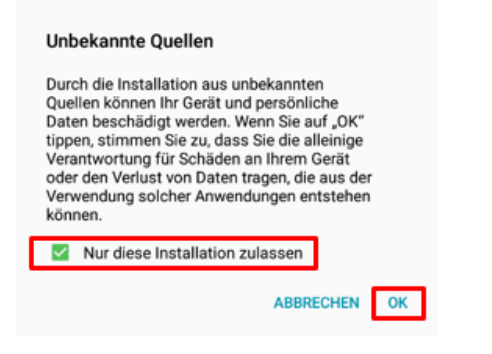

## *VORSICHT*

*Nach Abschluss der Installation von SycoDrive sollte die Erlaubnis der Installation von unbekannten Quellen wieder deaktiviert werden.* 

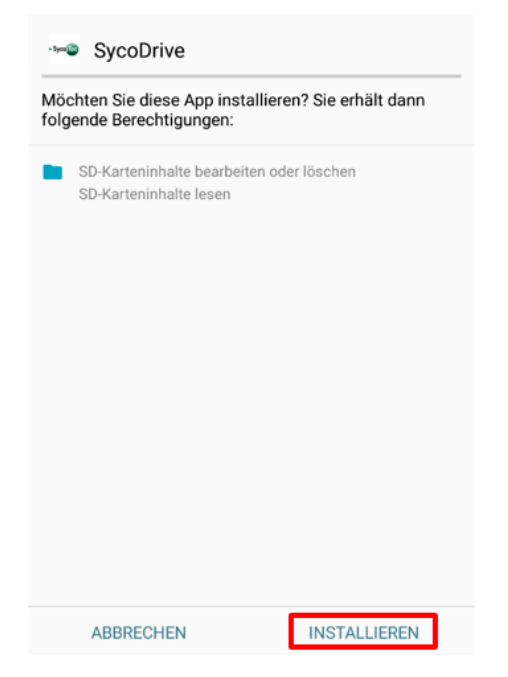

Anti-Virus-Programme (z.B. avast) können die Ausführung von SycoDrive verweigern, da SycoDrive für das Programm unbekannt ist und als Bedrohung angesehen wird. Diese Meldung kann ignoriert werden.

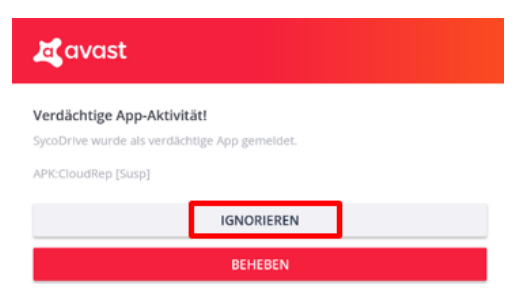

Nach der Installation kann die SycoDrive App geöffnet und verwendet werden.

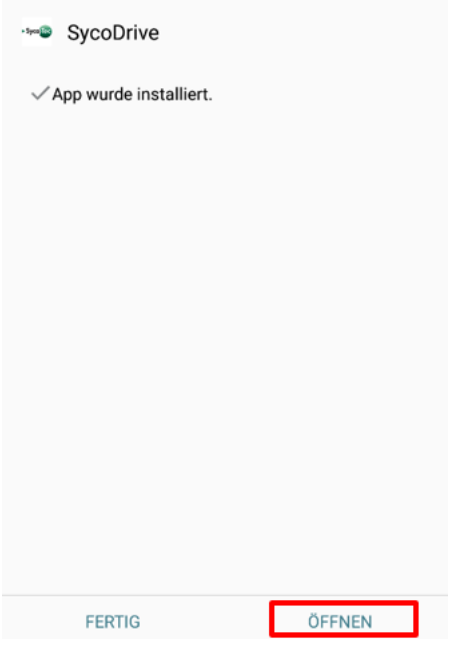

 $\vert i \vert$ *Die ordnungsgemäße Darstellung von SycoDrive ist abhängig vom installierten Betriebssystem.*

## <span id="page-12-0"></span>6.0 Beschreibung der Bedienoberfläche

Die Bediensoftware SycoDrive kann mit einem PC oder einem Tablet bedient werden.

#### <span id="page-12-1"></span>**6.1 Allgemeine Bedienhinweise**

### <span id="page-12-2"></span>**6.1.1 PC**

- ► Fährt man mit der Maus über ein Eingabefeld, öffnet sich ein sog. Tooltip, die Parameternummer sowie der Minimal- und Maximalwert werden angezeigt. Bei nicht einstellbaren Parametern sowie Comboboxen wird lediglich die Parameternummer angezeigt.
- ► Mit Statusmeldungen wird angezeigt, ob das Übertragen von Parametern zum Frequenzumrichter und das Speichern und Laden von Parametersätzen in Dateien erfolgreich bzw. nicht erfolgreich war.
- ► Die minimalen und maximalen Eingabewerte der Parameter können während dem Eintippen unterbzw. überschritten werden. Beim Bestätigen des Eingabewerts mit der Enter-Taste nimmt der Parameterwert automatisch den am nächsten liegende zulässige Wert an.

### <span id="page-12-3"></span>**6.1.2 Tablet**

- ► Um den Frequenzumrichter mit einem Tablet steuern zu können benötigt man ein OTG fähiges Gerät und ein OTG fähiges Verbindungskabel.
- ► Die Möglichkeit eines Flash-Update besteht mit dem Tablet nicht.

### <span id="page-13-0"></span>**6.2 Bildschirmaufbau**

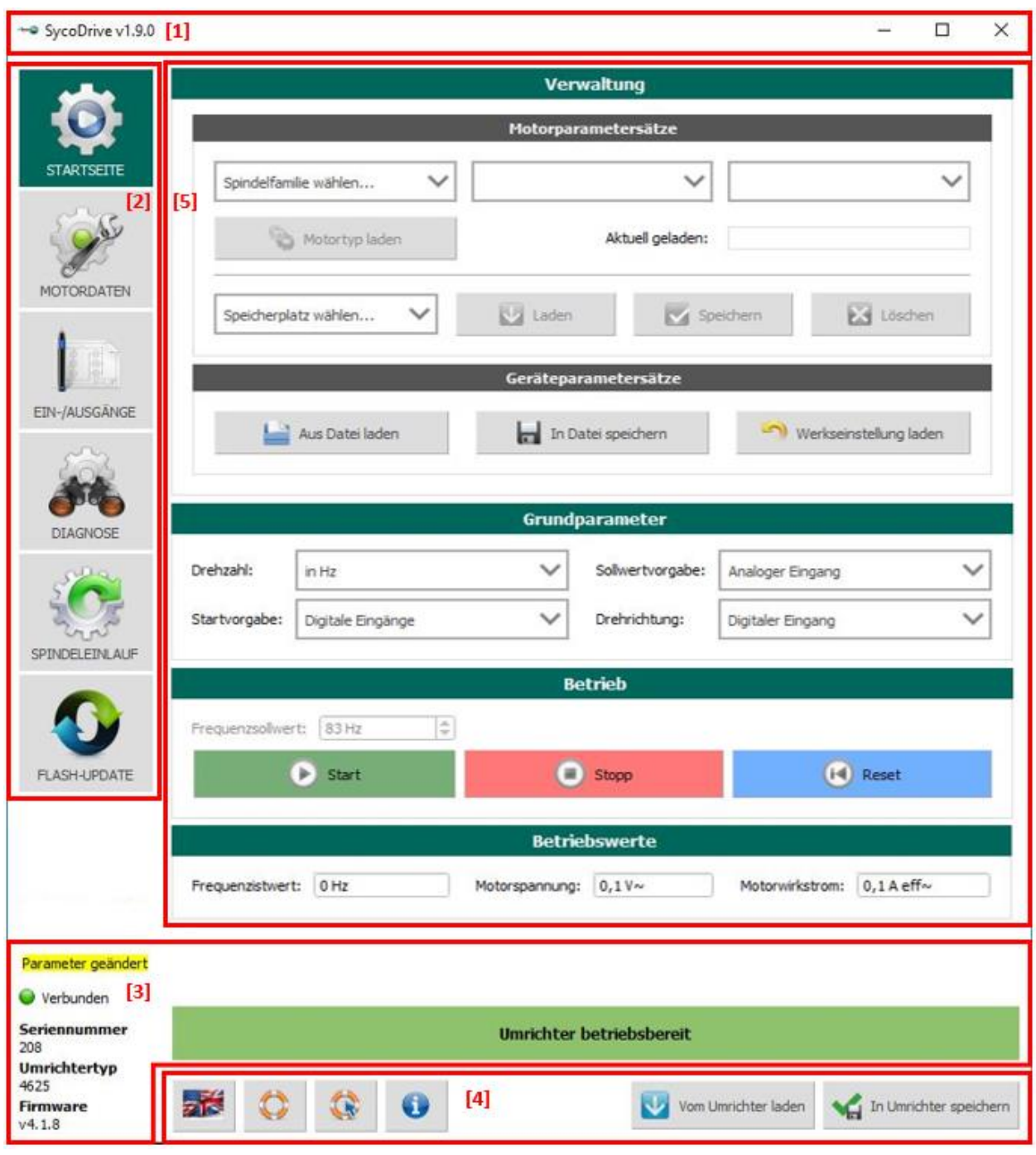

- [1] Titelleiste In der Titelleiste ist der Programmname und die Software-Version angegeben.
- [2] Menüleiste In der Menüleiste sind die Bedienfunktionen der Software thematisch gegliedert.
- [3] Statusbereich Hier wird der Verbindungs- und Umrichterstatus, die Seriennummer, der Frequenzumrichter-Typ, die Firmware-Version und die geänderten Parameter angezeigt.
- [4] Symbolleiste Die Symbolleiste bietet Zugriff auf häufig verwendete Funktionen (Parameter vom Frequenzumrichter laden oder Parameter im Frequenzumrichter speichern) sowie die Sprachauswahl, die Gebrauchsanweisung des Frequenzumrichters und Lizenzinformationen.
- [5] Anzeigebereich Hier wird die ausgewählte Menüseite angezeigt.

### <span id="page-14-0"></span>**6.3 Menü- und Symbolleistenbeschreibung**

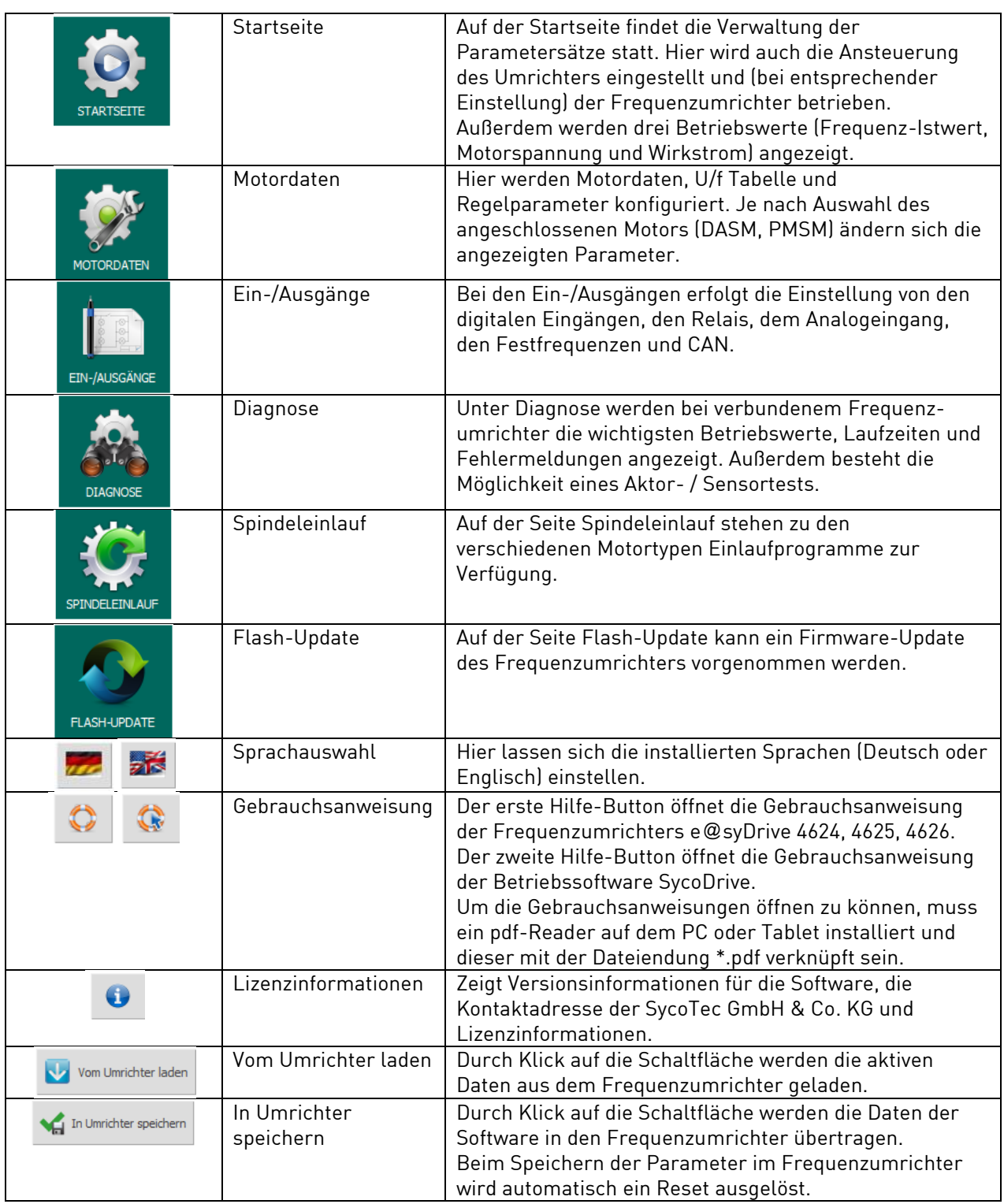

### <span id="page-14-1"></span>**6.4 Verbunden / Nicht verbunden**

#### Verbunden

Besteht eine Verbindung zwischen Software (PC / Tablet) und Frequenzumrichter, wird das durch den Status "Verbunden" angezeigt. Parameter, die geändert werden, können über die Schaltfläche "In Umrichter speichern" in den Frequenzumrichter geladen werden. Außerdem stehen im Online-Modus unter Diagnose Informationen zu relevanten Betriebswerten, Laufzeiten, Fehlermeldungen und die Möglichkeit eines Aktor-/Sensortests zur Verfügung. Die Konfiguration der Frequenzumrichter über die Software ist ab einer Versorgungsspannung von 10 V DC möglich.

Besteht keine Verbindung zwischen Software (PC / Tablet) und Frequenzumrichter, wird das durch den Status "Nicht verbunden" angezeigt. Es besteht die Möglichkeit, Parametersätze zu erstellen oder anzupassen und auf der Festplatte abzuspeichern.

#### <span id="page-15-0"></span>**6.5 Anzeige "Parameter geändert"**

Existiert keine Verbindung von SycoDrive zu einem Umrichter erfolgt keine Anzeige der Meldung "Parameter geändert".

Wird eine Verbindung zu einem Umrichter hergestellt, wird die Meldung "Parameter geändert" angezeigt.

- Die Anzeige "Parameter geändert" verschwindet, wenn:
- ► die aktuellen Parameterwerte via "Vom Umrichter laden" vom Umrichter geladen,
- ► die in der Benutzeroberfläche eingestellten Parameterwerte via "In Umrichter speichern" erfolgreich an den Umrichter übertragen,
- ► die Werkseinstellungen geladen,
- ► ein Spindeleinlauf durchgeführt wird.

Die Anzeige "Parameter geändert" wird eingeblendet, wenn:

- ► ein Parameterwert in der GUI geändert,
- ► ein Motorparametersatz via "Motortyp laden" oder ein Geräteparametersatz via "Aus Datei laden" geladen und dabei mindestens ein Parameter gegenüber den aktuellen Parameterwerten in der Benutzeroberfläche bzw. im Frequenzumrichter geändert,
- ► ein Motorparametersatz aus einem der internen Speicherplätze M1…M16 des Umrichters geladen wird,
- ► ein Firmware-Update durchgeführt wird.

Änderungen an Parameters P1 – Frequenzsollwert haben keinen Einfluss auf die Anzeige "Parameter geändert".

#### <span id="page-15-1"></span>**6.6 Umrichterstatus**

Wenn eine Verbindung zwischen Software und Frequenzumrichter besteht ist über der Symbolleiste der Umrichterstatus sichtbar. Es werden insgesamt fünf verschiedene Zustände angezeigt.

#### **Umrichter betriebsbereit**

Sobald eine Verbindung zwischen dem Frequenzumrichter und der SycoDrive besteht und weder Warnungen noch Fehler anliegen wird der Status "Umrichter betriebsbereit" angezeigt.

#### **Motor läuft**

Sobald der Motor über SycoDrive, einen digitalen Eingang oder CAN gestartet wird und weder Warnungen noch Fehler anliegen wird der Status "Motor läuft" angezeigt.

#### **Haltebetrieb**

Sobald am Motor ein Haltestrom anliegt, wird der Status "Haltebetrieb" angezeigt.

#### Warnung 17 - Motoranschluss unterbrochen

Sobald eine Warnmeldung ausgelöst wird, wird die Warnungs-Nummer mit der entsprechenden Kurzbeschreibung angezeigt, z.B. "Warnung 17 – Motoranschluss unterbrochen". Die Warnmeldung kann nur durch ein Reset zurückgesetzt werden.

#### Fehler 2 - STO deaktiviert

Sobald ein Fehler auftritt wird der Motor gestoppt und die Fehler-Nummer mit der entsprechende Kurzbeschreibung angezeigt, z.B. "Fehler 2 – STO deaktiviert". Ein Fehler kann nur durch ein Reset zurückgesetzt werden.

## <span id="page-16-0"></span>7.0 Parameterbeschreibung

#### Hier werden alle Schaltflächen und Anzeigewerte und veränderbare Parameter beschrieben.

**DE** 

Die maximalen Eingabewerte richten sich nach der jeweiligen Hardware-Version.

#### <span id="page-16-1"></span>**7.1 Parameterliste**

In der Spalte "Motor / Änderbar" werden folgende Kurzzeichen verwendet:

- A = Anzeige und Änderbarkeit bei DASM
- D = Anzeige und Änderbarkeit bei PMSM
- $N =$  nicht änderbar
- S = nur bei Motorstillstand änderbar
- I = immer änderbar, auch bei Motorlauf

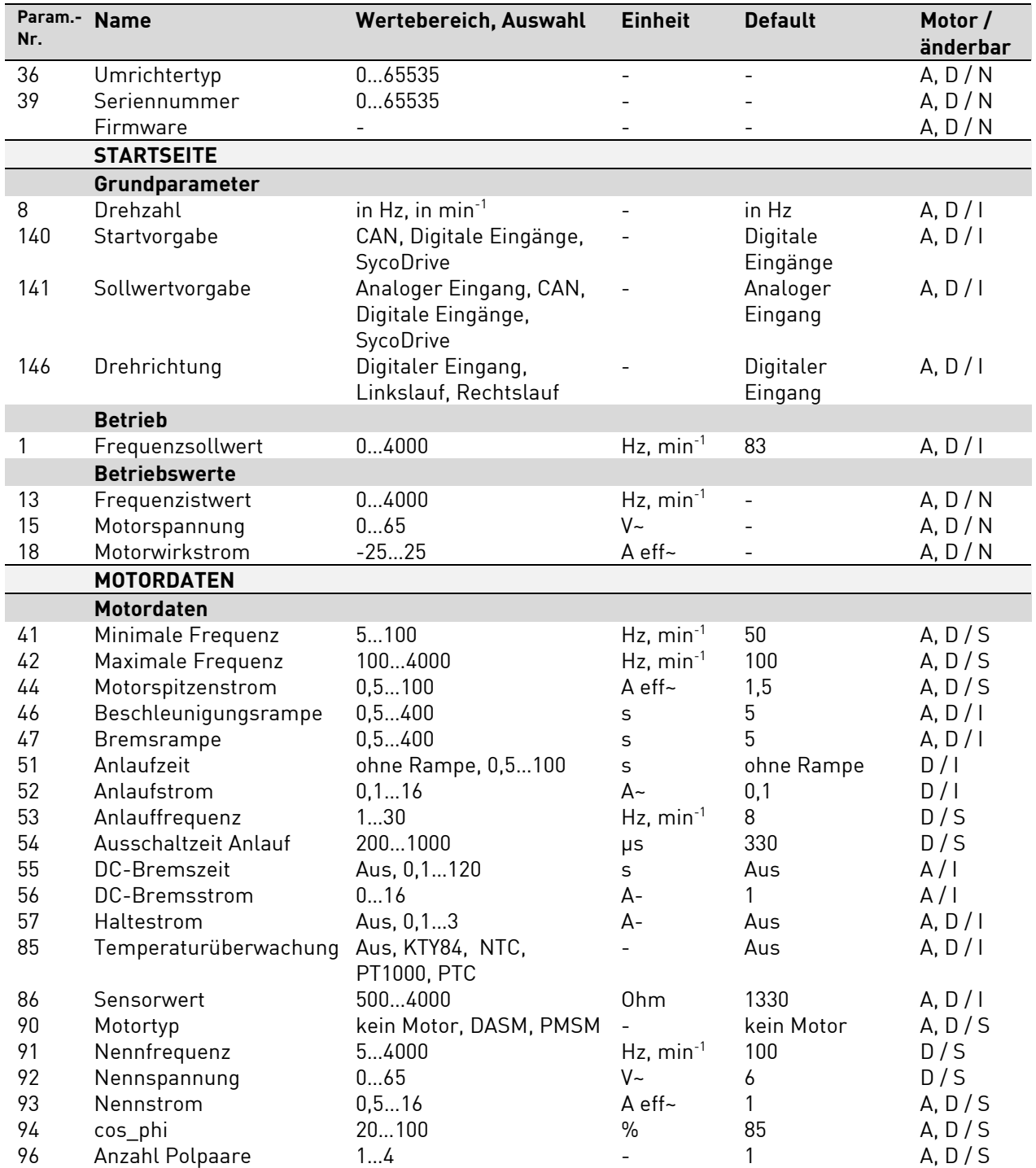

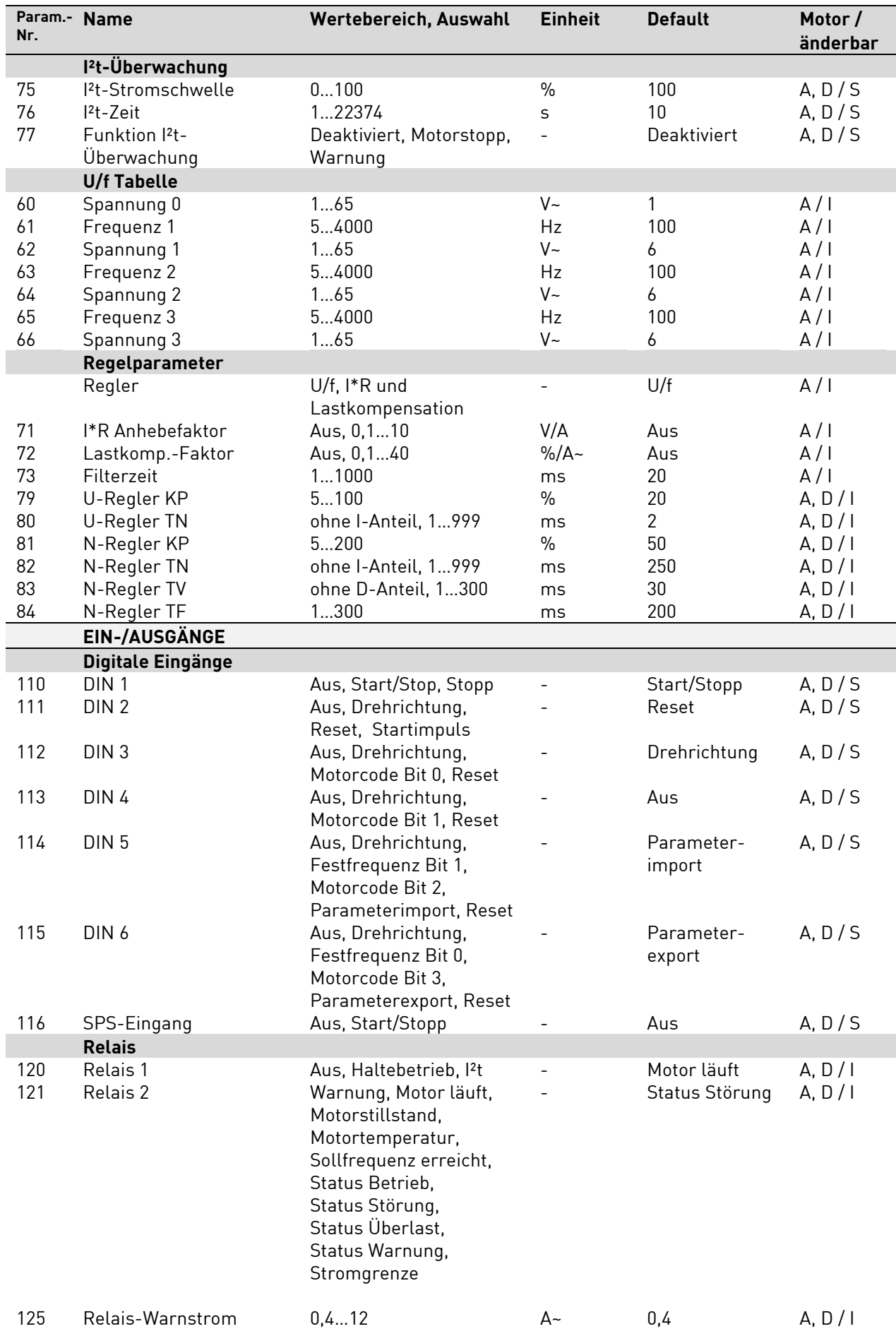

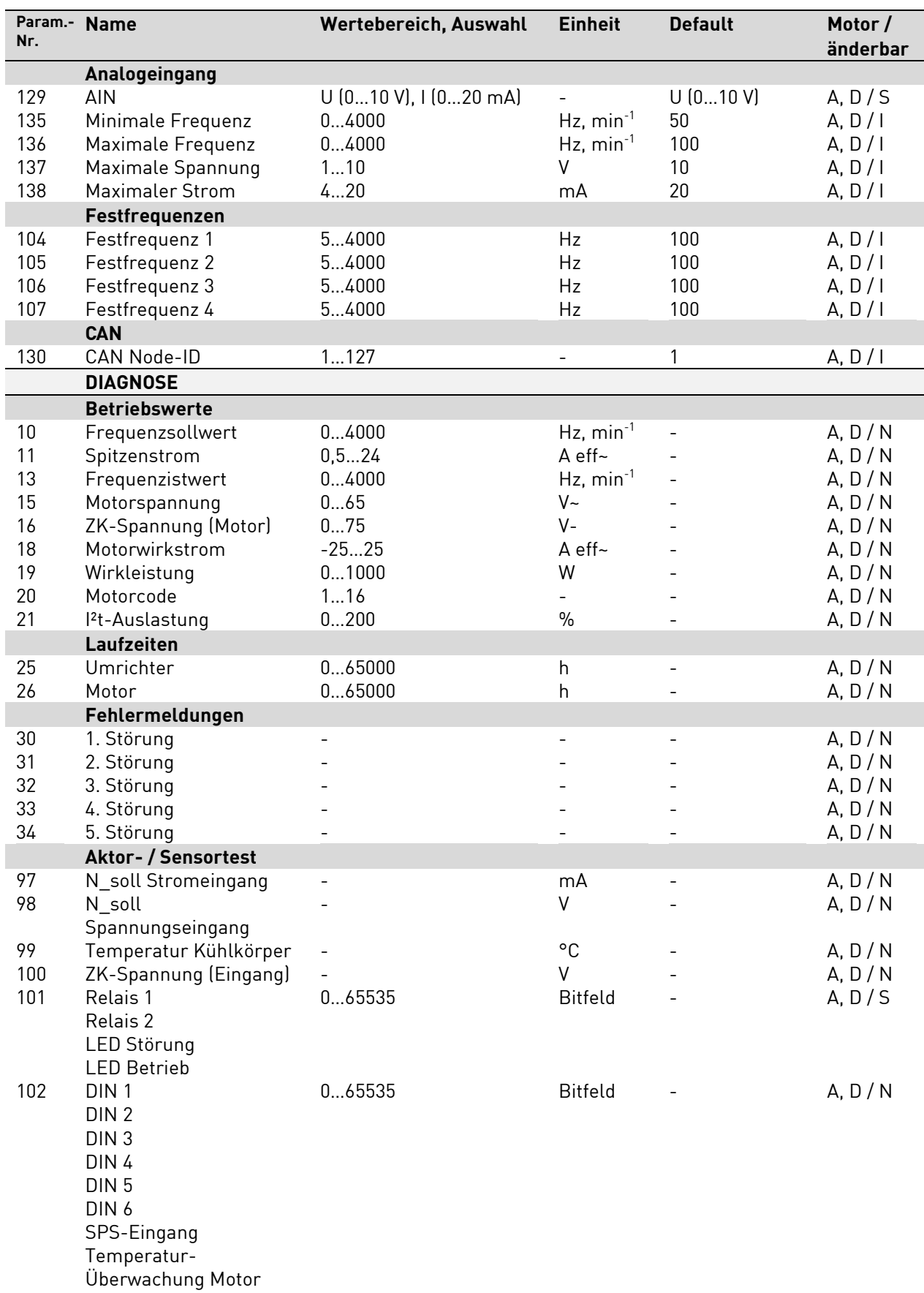

## <span id="page-19-0"></span>**7.2 Startseite**

### <span id="page-19-1"></span>**7.2.1 Verwaltung**

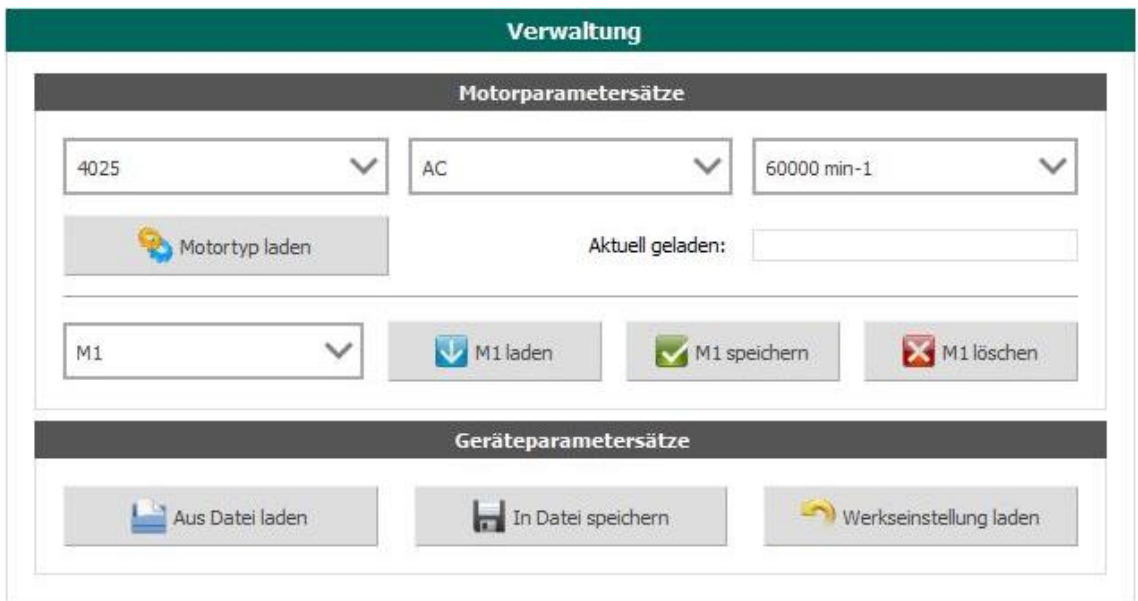

#### <span id="page-19-2"></span>**7.2.2 Motorparametersätze**

Hier kann ein bestimmter Spindeltyp ausgewählt werden.

Es besteht zudem die Möglichkeit bis zu 16 Motorparametersätze (M1…M16) im Frequenzumrichter zu hinterlegen, die dann über die digitalen Eingänge ausgewählt werden.

#### **Motortyp laden**

Mit den drei Drop-Down-Listen (Spindelfamilie, Spindeltyp und Maximaldrehzahl) kann die gewünschte Motorspindel ausgewählt und über die Schaltfläche "Motortyp laden" in der Software angezeigt werden.

#### **Mx laden**

Motorparametersatz Mx (x: 1…16; in Drop-Down-Liste auswählen) vom Frequenzumrichter herunterladen.

#### **Mx speichern**

Motorparametersatz in Mx (x: 1…16; in Drop-Down-Liste auswählen) auf dem Frequenzumrichter speichern.

#### **Mx löschen**

Motorparametersatz Mx (x: 1…16; in Drop-Down-Liste auswählen) auf dem Frequenzumrichter löschen.

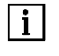

- *• Der aktuell geladene Motortyp wird angezeigt.*
	- *• In den Motorparametersätzen sind ausschließlich die Parameter der Seite Motordaten (Motordaten, U/f Tabelle und Reglerparameter) enthalten.*
	- *• Die Parameter der Motortypen in der Drop-Down-Liste sind in der Software hinterlegt.*

#### <span id="page-19-3"></span>**7.2.3 Geräteparametersätze**

Hier können Geräteparametersätze aus einer Datei geladen oder in eine Datei gespeichert werden. Des Weiteren kann die Werkseinstellung geladen werden.

#### **Aus Datei laden**

Geräteparametersatz aus einer Datei vom PC laden.

#### **In Datei speichern**

Aktuellen Geräteparametersatz in einer Datei auf dem PC speichern.

#### **Werkseinstellung laden**

Mit dieser Funktion werden alle Parameter auf den Wert der Werkseinstellung eingestellt. Nach Bestätigen der Sicherheitsabfrage mit [OK] wird die Funktion ausgeführt.

 $\vert \cdot \vert$ 

- *• Gespeicherte Motorparameter in den Speichern M1…M16 werden gelöscht. Das Laden der Werkseinstellung ist nur bei Motorstillstand möglich*.
- *• Im Geräteparametersatz sind sowohl Motordaten als auch die Einstellungen der Ein- und Ausgänge und die Grundparameter enthalten.*

#### <span id="page-20-0"></span>**7.2.4 Grundparameter**

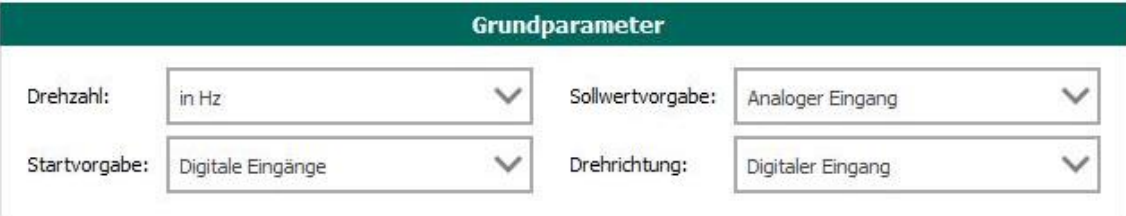

### **P8 Drehzahl**

Auswahl der Anzeige für Motor Soll- und Ist-Drehzahlen, in Hz oder in min<sup>-1</sup>, die Umrechnung der Frequenz in die Drehzahl erfolgt nach folgender Formel:

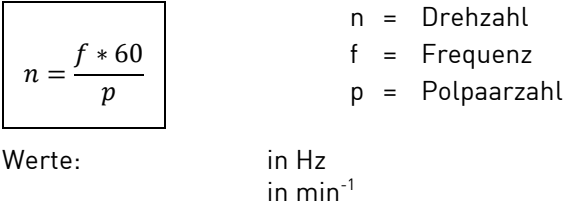

Werkseinstellung: in Hz

#### **P140** Startvorgabe

Auswahl von welcher Quelle der Frequenzumrichter mit Start/Stopp bedient werden soll. Die digitalen und analogen Ausgangswerte werden unabhängig von dieser Einstellung immer ausgegeben.

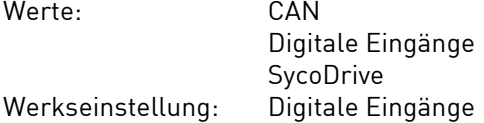

#### **P141 Sollwertvorgabe**

Auswahl von welcher Quelle der Frequenzumrichter mit einer Sollwertvorgabe bedient werden soll. Die digitalen und analogen Ausgangswerte werden unabhängig von dieser Einstellung immer ausgegeben. Werte: Analoger Eingang

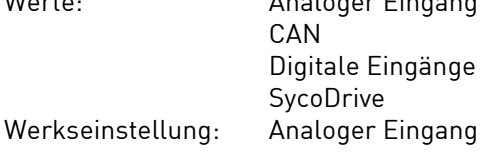

#### **P146 Drehrichtung**

Auswahl von welcher Quelle der Frequenzumrichter mit Drehrichtung bedient werden soll. Die digitalen und analogen Ausgangswerte werden unabhängig von dieser Einstellung immer ausgegeben. Im ToolTip zu diesem Parameter werden Beispiele für die Drehrichtungen angezeigt.

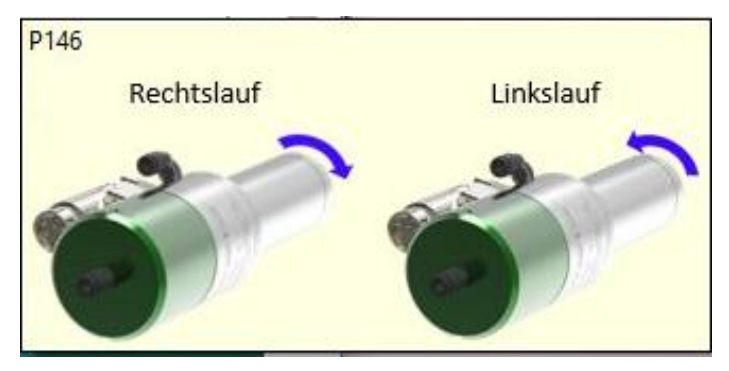

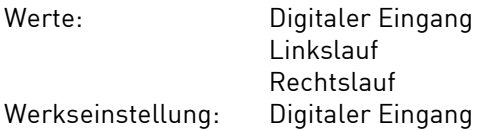

#### <span id="page-21-0"></span>**7.2.5 Betrieb**

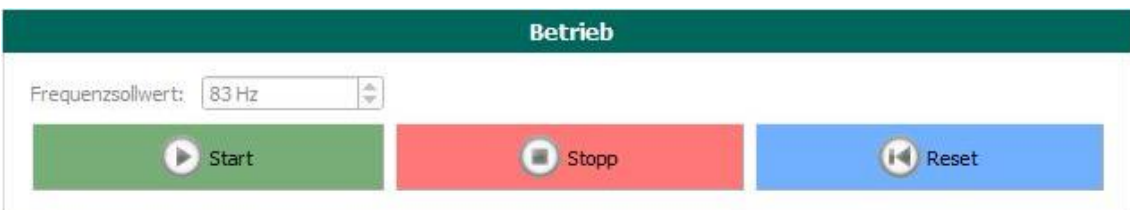

### **P1 Frequenzsollwert**

Drehzahlvorwahl für den Motor (Eingabe über Bedienpaneel). Durch Parameter *Drehzahl* kann dieser Parameter von Frequenz- in Drehzahlanzeige umgestellt werden. Die Motor-Polzahl wird dabei berücksichtigt. Hier können nur Werte zwischen der *minimalen Frequenz* und der *maximalen Frequenz* des Motors eingestellt werden.

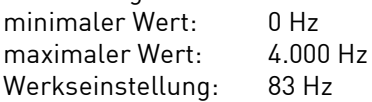

#### **Start**

Ist bei *Startvorgabe* "SycoDrive" ausgewählt, kann der angeschlossene Motor mit der Schaltfläche "Start" betrieben werden.

#### **Stopp**

Ist bei *Startvorgabe* "SycoDrive" ausgewählt, kann der angeschlossene Motor mit der Schaltfläche "Stopp" angehalten werden.

#### **Reset**

Mit der Schaltfläche "Reset" kann ein Fehler zurückgesetzt werden.

#### <span id="page-21-1"></span>**7.2.6 Betriebswerte**

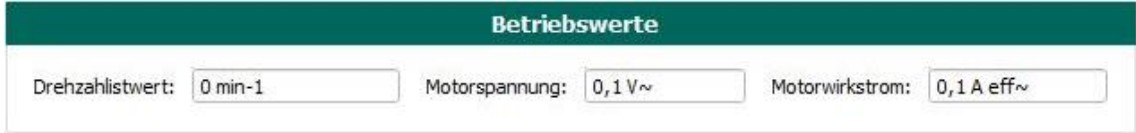

#### **P13 Frequenzistwert** (Anzeigewert)

Frequenzistwert ist die aktuelle Motorfrequenz, ist gleich der Ausgangsfrequenz. Durch Parameter Drehzahl kann dieser Parameter von Frequenz- in Drehzahlanzeige umgestellt werden, die Motor-Polzahl wird dabei berücksichtigt.

#### **P15 Motorspannung** (Anzeigewert)

Motorspannung ist die aktuelle Motorspannung zwischen zwei Phasen.

#### **P18 Motorwirkstrom** (Anzeigewert)

Wirkstrom ist der aktuelle Motor-Wirkstrom in einer Phase.

## <span id="page-22-0"></span>**7.3 Motordaten**

#### <span id="page-22-1"></span>**7.3.1 Motordaten**

Diese Parameterwerte werden in Abhängigkeit vom gewählten Motortyp angezeigt. Die Zuordnung zu den einzelnen Motortypen ist in den eckigen Klammern angegeben.

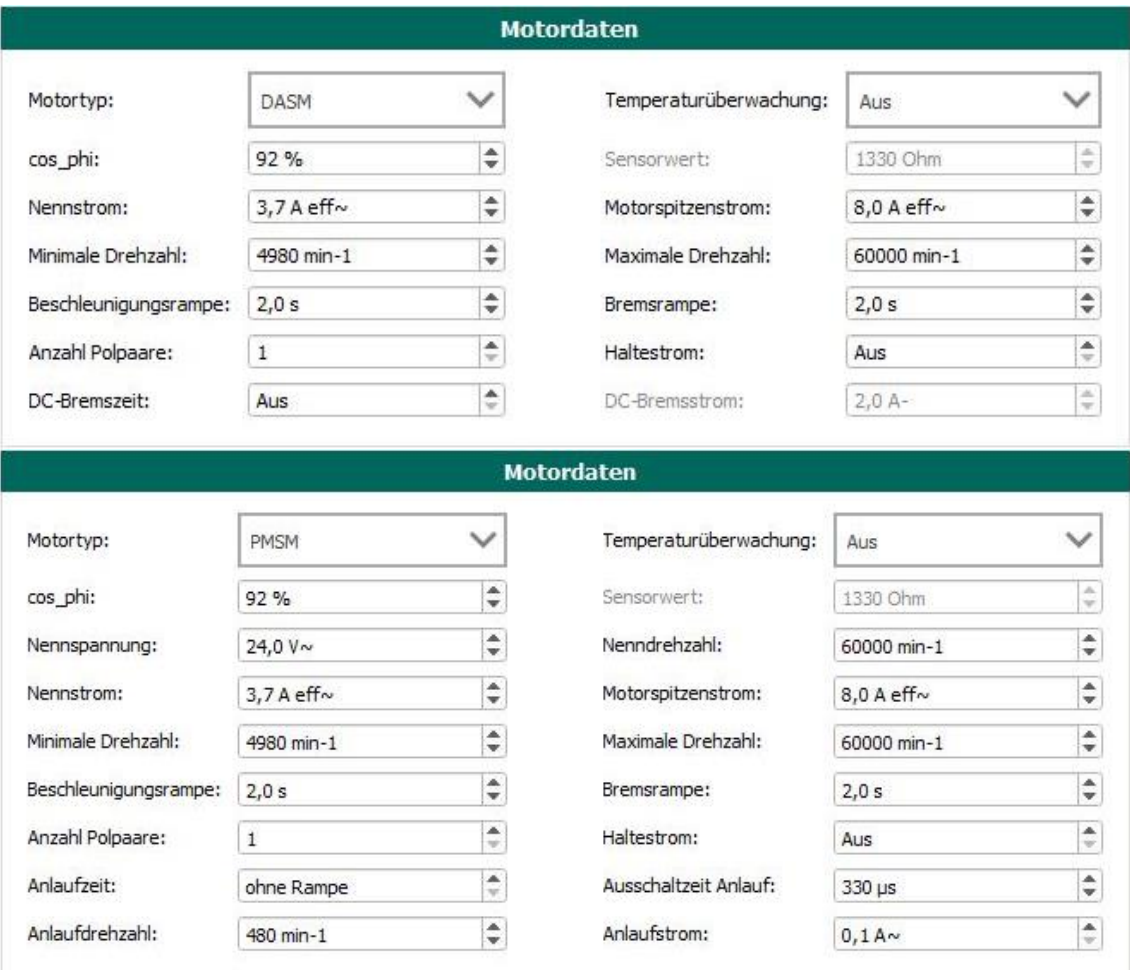

### **P41 Minimale Frequenz** [DASM, PMSM]

Absolut minimale Wechselrichterfrequenz, wird bei PMSM-Motor intern auf "0" gesetzt. Dient beim ASM-Motor zur Begrenzung der Wechselrichterfrequenz nach unten.

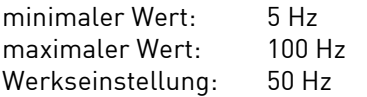

### **P42 Maximale Frequenz** [DASM, PMSM]

Absolut maximale Wechselrichterfrequenz. Die Ausgangsfrequenz des Frequenzumrichters wird zum Schutz des Motors auf diesen Wert begrenzt.

Dieser Wert wird bei ASM-Motoren auf die maximale Sollfrequenz eingestellt, bei PMSM-Motoren sollte dieser Wert ca. 10 % höher als die maximale Sollfrequenz eingestellt werden. Außerdem muss dieser Parameter größer als die Minimale Frequenz eingestellt werden.

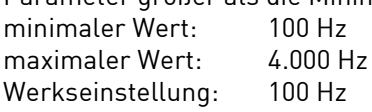

#### **P44 Motorspitzenstrom** [DASM, PMSM]

Der vom Motorhersteller angegebene Wert ist einzutragen.

Der DC-Bremsstrom und beim PMSM-Motor der Anlaufstrom bleiben davon unbeeinflusst.

Der *Motorspitzenstrom* (Effektivwert) darf bei kaltem Motor für *I<sup>2</sup>t-Zeit* (P76) fließen.

Der Wert darf den maximal möglichen Umrichter-Ausgangsstrom überschreiten.

Die Strombegrenzung für den Phasenstrom für normalen Motorlauf erfolgt durch den

Ausgangsstrom des Frequenzumrichters. Der auf dem Typenschild angegebene Nennstrom hat für t = 5 s eine Überlastfähigkeit von Nennstrom bis 150 %.

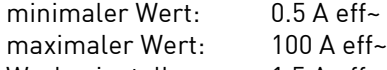

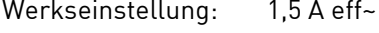

#### **P46 Beschleunigungsrampe** [DASM, PMSM]

Hochlaufzeit von Frequenz 0 bis Maximale Frequenz.

Die Beschleunigungsrampe wird wirksam bei Motorstart und bei Sollfrequenzänderungen. Wird die Hochlaufzeit zu klein eingestellt, so steigt der Motorstrom bis zum Spitzenstrom dadurch verlängert sich die Hochlaufzeit automatisch.

minimaler Wert: 0.5 s<br>maximaler Wert: 400 s maximaler Wert: Werkseinstellung: 5 s

#### **P 47 Bremsrampe** [DASM, PMSM]

Verzögerungszeit von Maximale Frequenz bis Frequenz 0. Der Frequenzumrichter verringert dabei seine Frequenz nach der vorgegebenen Rampe, der Motor arbeitet als Generator. Die Rotationsenergie wird im Bremswiderstand in Wärme umgesetzt. Im Anschluss erfolgt noch eine Gleichstrombremsung (siehe DC-Bremszeit und DC-Bremsstrom).

Wird die Rampe zu kurz eingestellt, begrenzt der Frequenzumrichter den Generatorstrom auf den Wert von Spitzenstrom, die tatsächliche Stoppzeit des Motors verlängert sich dabei automatisch, es kann jedoch zu Schwingungen beim Bremsvorgang kommen.

minimaler Wert: 0,5 s maximaler Wert: 400 s Werkseinstellung: 5 s

#### **P51 Anlaufzeit** [PMSM]

Anlaufzeit für Mikroschritt-Anlauf beim PMSM-Motor von 0 Hz bis Anlauffrequenz.

bei Anlaufzeit > 0,5 s sind auch Anlaufstrom und Anlauffrequenz einzugeben.

Beim Mikroschritt-Anlauf wird der PMSM-Motor als Synchronmotor mit konstantem Strom (Anlaufstrom) betrieben. Die Ausgangsfrequenz wird dabei langsam von 0 bis zur Anlauffrequenz gesteigert, danach wird auf geregelten Motorlauf mit EMK-Erfassung umgeschaltet. Bei kleinen Schwungmassen kann die Anlauf-Rampe abgeschaltet oder kleinere Zeiten eingestellt werden. Bei größeren Schwungmassen sind größere Zeiten einzustellen.

spezielle Werte: ohne Rampe - Mikroschritt-Anlauf Rampe abgeschaltet minimaler Wert: 0,5 s maximaler Wert: 100 s Werkseinstellung: ohne Rampe

#### **P52 Anlaufstrom** [PMSM]

Anlaufstrom für Mikroschritt-Anlauf, nur einstellbar wenn Anlaufzeit > 0. Für einen sanften und ruhigen

Anlauf sind kleine Ströme, für schnellen Anlauf und größere Schwungmassen sind höhere Ströme einzustellen.

Der einstellbare Maximalwert des Anlaufstroms ist abhängig von dem auf dem Typenschild angegebenen Nennstrom.

minimaler Wert: 0,1 A~

maximaler Wert: 16 A~

Werkseinstellung: 0,1 A~

#### **P53 Anlauffrequenz** [PMSM]

Anlauffrequenz für Mikroschritt-Anlauf.

Wenn Anlaufzeit auf "ohne Rampe" eingestellt ist, beginnt der Motoranlauf bei der Anlauffrequenz. Wenn in Anlaufzeit eine Rampenzeit eingestellt ist, beginnt der Anlauf bei der Frequenz 0 und wird langsam gesteigert bis zur Anlauffrequenz. Bei Erreichen der Anlauffrequenz wird der Mikroschritt-Anlauf beendet. Läuft der Motor nicht sicher an, ist die Anlauffrequenz zu erhöhen.

minimaler Wert: 1 Hz<br>maximaler Wert: 30 Hz maximaler Wert: 30 Hz<br>Werkseinstellung: 8 Hz Werkseinstellung:

#### **P54 Ausschaltzeit Anlauf** [PMSM]

Ausschaltzeit des Wechselrichters.

Im Mikroschritt-Anlauf wird der Wechselrichter zyklisch immer wieder kurz abgeschaltet um die EMK-Spannung des PMSM-Motors zu erfassen, diese wird zur Positionserfassung des Rotors bei kleinen Drehzahlen verwendet. Bei größeren Induktivitäten der Motorwicklung sind größere Zeiten einzustellen.

**Einstellregel:** Wenn der PMSM-Motor schlecht anläuft bzw. sich schlecht auf den Motor synchronisiert sind größere Zeiten einzustellen, evtl. ist auch die Anlauffrequenz zu erhöhen.

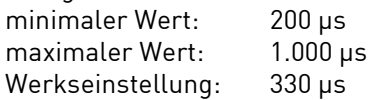

#### **P55 DC-Bremszeit** [DASM]

Zeit für Gleichstrombremse beim ASM-Motor,

0 = keine Gleichstrombremse. Wird dieser Parameter auf Wert > 0 eingestellt, so ist auch der DC-Bremsstrom einzustellen.

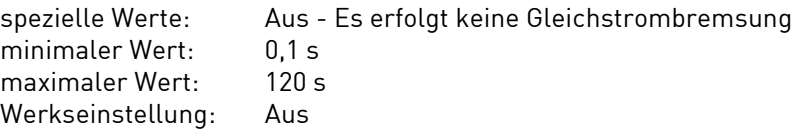

#### **P56 DC-Bremsstrom** [DASM]

Strom für Gleichstrombremse beim ASM-Motor, wird nur angezeigt wenn DC-Bremszeit nicht auf aus eingestellt ist.

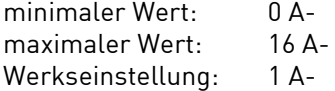

#### **P57 Haltestrom** [DASM, PMSM]

Stopp-Haltestrom, dieser Strom fließt bei gestopptem Motor durch zwei Phasen, die dritte Motorphase ist stromlos, dadurch wird der Motor gebremst (ASM-Motor) bzw. in einer definierten Stellung gehalten (PMSM-Motor).

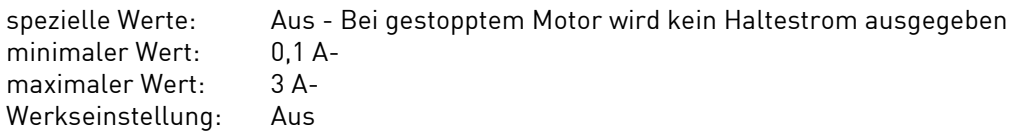

*VORSICHT*

*Zum Speichern von Parametern wird der Haltebetrieb kurzzeitig unterbrochen. Während einem Firmware-Update wird der Haltebetrieb unterbrochen.*

#### **P85 Temperaturüberwachung** [DASM, PMSM]

Die Temperatur des Motors kann mit verschiedenen Sensoren überwacht werden, der verwendete Sensortyp ist hier einzustellen.

Werte: Aus - Es erfolgt keine Temperaturüberwachung des Motors KTY84 **NTC** PTC PT1000 Werkseinstellung: Aus

#### **P86 Sensorwert** [DASM, PMSM]

Widerstandswert des Temperatursensors im Abschaltpunkt, nur einstellbar wenn bei Temperaturüberwachung nicht Aus eingestellt ist.<br>minimaler Wert: 500  $\Omega$ 

minimaler Wert: 500 Ω<br>maximaler Wert: 4.000 Ω maximaler Wert:  $4.000 \Omega$ <br>Werkseinstellung: 1.330 Ω Werkseinstellung:

#### **P90 Motortyp** [DASM, PMSM, Kein Motor]

# Eingabe der Motorbauart.<br>Werte: keir

kein Motor kein Motor definiert DASM Drehstrom Asynchron-Motor PMSM Permanentmagneterregte Synchronmaschine Werkseinstellung: kein Motor

#### **P91 Nennfrequenz** [DASM, PMSM]

Motor Nennfrequenz nach Typenschild in Hertz. minimaler Wert: 5 Hz<br>maximaler Wert: 4 000 Hz maximaler Wert: Werkseinstellung: 100 Hz

#### **P92 Nennspannung** [DASM, PMSM]

Motor Nennspannung nach Typenschild.<br>minimaler Wert: 0 V~ minimaler Wert: 0 V~<br>maximaler Wert: 65 V~

 $maximaler Wert:$ Werkseinstellung: 6 V~

#### **P93 Nennstrom** [DASM, PMSM]

Der vom Motorhersteller angegebene Wert ist einzutragen.

Der Nennstrom kann zeitlich unbegrenzt fließen, ohne die zulässige Motortemperatur zu überschreiten. Er gilt für die vom Motorhersteller angegebene Motorkühlart.

*Der Wert darf den maximal möglichen Umrichter-Ausgangsstroms überschreiten*.

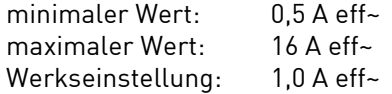

#### **P94 cos\_phi** [DASM, PMSM]

Motor Leistungsfaktor Cosinus Phi nach Typenschild. minimaler Wert: 20 %

maximaler Wert: 100 % Werkseinstellung: 85 %

#### **P96 Anzahl Polpaare** [DASM, PMSM]

Anzahl der Polpaare im Motor. Dieser Parameter wird verwendet zur Drehzahlanzeige in min $^{\text{-}1}$ .

## *VORSICHT*

*Die Polpaarzahl muss eingegeben werden.*

minimaler Wert: 1 maximaler Wert: 4 Werkseinstellung: 1

#### <span id="page-25-0"></span>**7.3.2 I²t-Überwachung**

Ziel:

Motoren ohne Temperatursensor, die über dem Nennleistungsbereich betrieben werden, können während des Betriebs überwacht werden.

Funktionsbeschreibung:

Stromwärmeverluste werden durch einen vom Strom durchflossenen Ohm'schen Widerstand hervorgerufen. Sie finden bei allen Motoren im Stator statt - bei Asynchronmotoren zusätzlich auch im Rotor. Bei Betrieb eines Motors mit oder über Nennleistung, bilden Stromwärmeverluste einen großen Bestandteil der gesamten Motor-Verlustleistung. Demnach hat der fließende Strom einen erheblichen

Einfluss auf die Motorverluste, denn die Stromwärmeverluste steigen quadratisch mit dem Strom. Eine Verdoppelung des Stroms führt also zu einer Vervierfachung der Stromwärmeverluste.

Werden Stromwärmeverluste multipliziert mit der Zeit in welcher der Strom fließt, so erhält man die Wärmeenergie welche durch Stromwärmeverluste hervorgerufen wird. Der Name "I²t" spiegelt diese Berechnungsmethode wieder.

Über den Motorstrom kann der Umrichter die Auslastung des Motors berechnen. Auslastung bedeutet in diesem Fall: eine Wärmebelastung des Motors.

Bei kaltem Motor kann für kurze Zeit ein Motorstrom fließen, welcher über dem *Nennstrom* liegt. Der Motor überschreitet dabei nicht die zulässige Motortemperatur. Der Grund hierfür ist die Wärmekapazität des Motors selbst, denn er ist thermisch Träge.

Wurde ein Motor bereits einige Zeit mit *Nennstrom* betrieben, dann hat er die zulässige Temperatur erreicht und es besteht kein Spielraum mehr, um ihn über dem Nennstrom und somit über der Nennleistung zu betreiben.

Die Auslastung des Motors wir abhängig vom aktuell fließenden Motorstrom kontinuierlich berechnet. Somit lässt sich sagen: Bei kaltem Motor darf der *Motorspitzenstrom* (P44) für *I²t-Zeit* (P76) fließen. Parameter:

Gängige Motorkühlarten sind Wasserkühlung und Konvektionskühlung.

Ändert sich die Motorkühlart, so müssen die Parameter *Stromschwelle* (P75), *Motorspitzenstrom* (P44) und *I²t-Zeit* (P76) angepasst werden.

Nachfolgende Parameter beeinflussen die I²t-Berechnung und sind gültig für eine bestimmte Methode der Motorkühlung:

- P93 Nennstrom
- P75 Stromschwelle
- P44 Motorspitzenstrom
- P76 I²t-Zeit

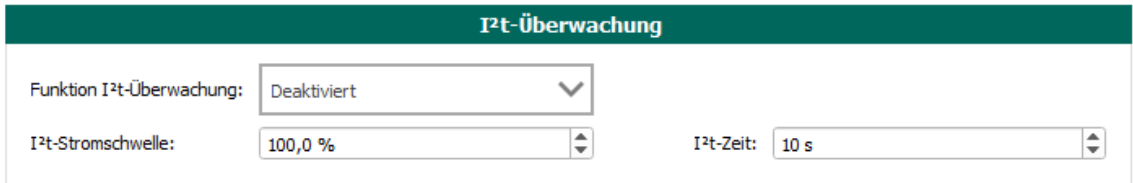

#### **P75 I²t-Stromschwelle** [DASM, PMSM]

Wird eine ungünstigere, als die vom Motorhersteller vorgegebene Motorkühlart verwendet, muss die Stromschwelle wie folgt angepasst werden: *Nennstrom* (P93) \* *I²t-Stromschwelle* (P75) = Strom, welcher bei der verwendeten Kühlmethode zeitlich unbegrenzt fließen kann, ohne die zulässige Motortemperatur zu überschreiten.

Der für die I²t-Funktion relevante Strom kann durch den Parameter *I²t-Stromschwelle* begrenzt werden, ohne den Parameter *Nennstrom* (P93) verändern zu müssen. Eine Veränderung des Parameters *Nennstrom* würde beim DASM-Motor die Parameter *IR-Anhebefaktor* (P71) und *Lastkomp.-Faktor* (P72) beeinflussen.

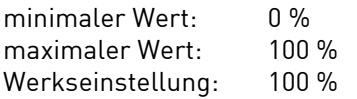

#### **P76 I²t-Zeit** [DASM, PMSM]

Der vom Motorhersteller angegebene Wert ist einzutragen.

Der *Motorspitzenstrom* (Effektivwert) darf bei kaltem Motor für *I²t-Zeit* fließen.

Der minimale Wert und der maximale Wert der I²t-Zeit sind abhängig von den Parametern *Nennstrom* (P93), *I²t-Stromschwelle* (P75) und *Motorspitzenstrom* (P44) und werden wie folgt berechnet:

• P76min = 1s \* (-ln( 1 - (P93 \* P75)<sup>2</sup> / (P44)<sup>2</sup>)

 $\bullet$  P76 max = 3600s  $*$  (-ln( 1 - (P93  $*$  P75)<sup>2</sup> / (P44)<sup>2</sup>)) minimaler Wert: 1 s maximaler Wert: 22374 s

Werkseinstellung: 10 s

#### **P77 Funktion I²t-Überwachung** [DASM, PMSM]

Mit dem Parameter *Funktion I²t-Überwachung* (P77) kann gewählt werden, welche Aktion der Umrichter durchführen soll, wenn die *I²t-Auslastung* 100% erreicht hat.

DE

Bei der Auswahl "Warnung" ist darauf zu achten, dass *Relais 1* (P120) oder *Relais 2* (P121) entsprechend auf "I<sup>2</sup>t Warnung" einzustellen sind.<br>Werte: Deaktiviert - L

Deaktiviert - keine I<sup>2</sup>t-Überwachung. Motorstopp - Beim Überschreiten der I²t-Grenze wird der Motor gestoppt. Warnung - Beim Überschreiten der I<sup>2</sup>t-Grenze wird eine Warnung ausgegeben.<br>Deaktiviert Werkseinstellung:

<span id="page-27-0"></span>**7.3.3 U/f Tabelle**

Die Spannungs-/Frequenz-Tabelle beschreibt für den DASM-Motor die Eckpunkte der Motorspannung bei bestimmten Frequenzen.

Bei der Werkseinstellung sind die Kennlinienpunkte auf die Nennfrequenz und die Nennspannung des Motors eingestellt.

 $\vert$  i  $\vert$ 

*Bei der Eingabe der Tabelle muss folgendes beachtet werden:*

- *• Die Frequenzen in der Reihenfolge 1, 2 und 3 müssen gleich groß oder größer sein.*
- *• Für gleiche Frequenzen muss auch die Spannung gleich sein.*
- *• Ist eine der oben genannten Bedingungen verletzt, wird der Wert nicht übernommen, sondern auf den Grenzwert begrenzt.*
- *• Bei Sollfrequenzen, die höher als die höchste Tabellenfrequenz sind, wird als Spannung Spannung 3 angenommen.*
- *• Bei Eingabeschwierigkeiten die Eingabe in der Reihenfolge von hinten nach vorne vornehmen.*

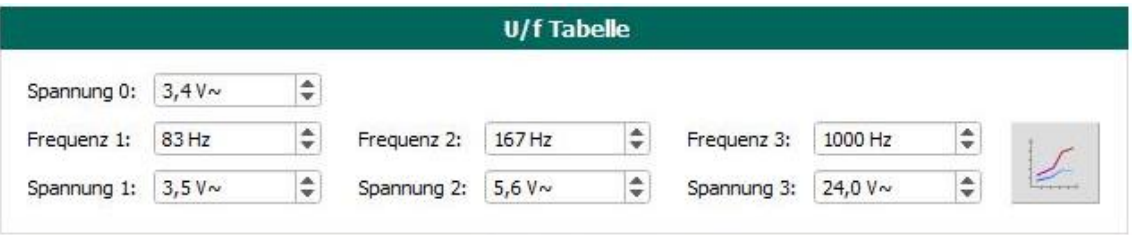

#### **P60 Spannung 0**[DASM]

U/f-Kennlinie: Anlaufspannung bei Frequenz Null.

Die minimal vom Frequenzumrichter auszugebende Frequenz wird in *Minimale Frequenz* angegeben, die Ausgangsspannung bei dieser Frequenz wird nach der U/f-Kennlinie berechnet.

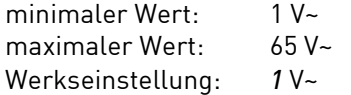

#### **P61 Frequenz 1**[DASM]

U/f-Kennlinie: Frequenz von Kennlinienpunkt 1.

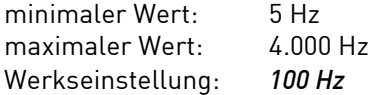

#### **P62 Spannung 1**[DASM]

U/f-Kennlinie: Spannung von Kennlinienpunkt 1. minimaler Wert: 1 V~ maximaler Wert: 65 V~ Werkseinstellung: *6* V~

#### **P63 Frequenz 2**[DASM]

U/f-Kennlinie: Frequenz von Kennlinienpunkt 2.

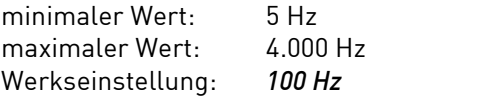

#### **P64 Spannung 2**[DASM]

U/f-Kennlinie: Spannung von Kennlinienpunkt 2.<br>minimaler Wert: 1V~ minimaler Wert: 1 V~<br>maximaler Wert: 65 V~ maximaler Wert: 65 V<br>Werkseinstellung: 6 V~  $W$ erkseinstellung:

#### **P65 Frequenz 3**[DASM]

U/f-Kennlinie: Frequenz von Kennlinienpunkt 3.<br>minimaler Wert: 5 Hz minimaler Wert: 5 Hz<br>maximaler Wert: 4.000 Hz maximaler Wert: 4.000 H<br>Werkseinstellung: 100 Hz  $W$ erkseinstellung:

#### **P66 Spannung 3**[DASM]

U/f-Kennlinie: Spannung von Kennlinienpunkt 3. minimaler Wert: 1 V~<br>maximaler Wert: 65 V~  $maximaler Wert:$ Werkseinstellung: *6* V~

#### **Schaltfläche U/f Tabelle**

Über die Schaltfläche U/f Tabelle wird eine Graphik der U/f-Kennlinie angezeigt.

*In dieser Grafik kann das Ergebnis der Eingabe kontrolliert werden.*

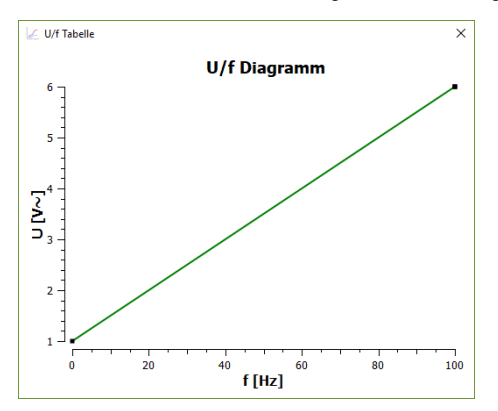

#### <span id="page-28-0"></span>**7.3.4 Regelparameter**

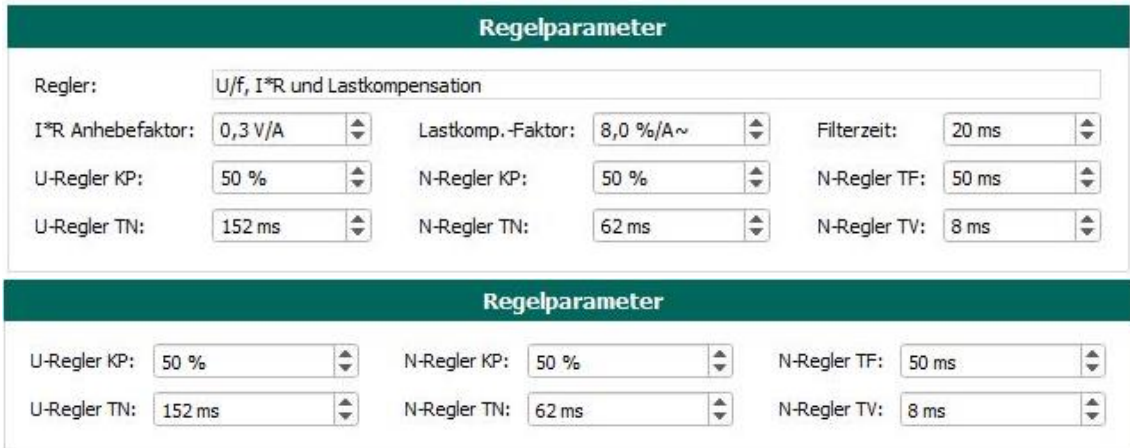

#### **P70 Regler** [DASM]

Auswahl des Drehzahlreglers für DASM-Motoren

Werte: U/f - Spannungsregelung über U/f-Tabelle, keine Anhebung I\*R Lastkompensation - die Motorspannung wird in Abhängigkeit der Belastung angepasst. Die Parameter *I\*R-Anhebefaktor, Lastkomp.-Faktor* und Filterzeit sind einzustellen.

Werkseinstellung: U/f

#### **P71 I\*R Anhebefaktor** [DASM]

Faktor der I\*R-Kompensation, die Frequenzumrichter Ausgangsspannung wird abhängig der Motorbelastung angepasst.

Ziel der I\*R-Kompensation ist es den magnetischen Fluss im Motor konstant zu halten. Die I\*R-Kompensation wirkt vor allem bei kleinen Drehzahlen bzw. kleinen Spannungen, die Drehzahlen sinken bei Belastung weniger stark ab. Der I\*R-Anhebefaktor entspricht dem ohmschen Widerstand des Motors, gemessen zwischen zwei Motorphasen.

ΔU = *I\*R-Anhebefaktor \* (Motorstrom - (Nennstrom \* cos\_phi)*

U mot = U tabelle +  $\Delta U$ 

U\_tabelle entspricht der U/f-Tabellenspannung<br>spezielle Werte: Aus - I\*R-Kompensation a Aus - I\*R-Kompensation abgeschaltet minimaler Wert: 0,1 V/A (schwache Anhebung) maximaler Wert: 10 V/A Werkseinstellung: Aus

#### **P72 Lastkomp.-Faktor** [DASM]

Faktor der Last-Kompensation, die Frequenzumrichter Ausgangsspannung wird abhängig der Motorbelastung angepasst.

Mit der Lastkompensation lässt sich erreichen, dass der Motor im Leerlauf nur wenig Strom aufnimmt (geringe Erwärmung), jedoch bei Belastung der Magnetisierungsstrom entsprechend erhöht wird. Dadurch lässt sich die Erwärmung des Motors reduzieren, der Drehzahlabfall bei Belastung wird geringer. Die Lastkompensation wird vor allem bei mittleren und höheren Drehzahlen bzw. Spannungen und ergänzt die I\*R-Kompensation.

ΔU = U\_tabelle \* *Lastkomp.-Faktor \* (Motorstrom- (Nennstrom \* cos\_phi)*

#### U\_mot = U\_tabelle +  $\Delta U$

U\_tabelle entspricht der U/f-Tabellenspannung spezielle Werte: Aus - Last- Kompensation abgeschaltet minimaler Wert: 0,1 %/A~ (schwache Anhebung) maximaler Wert: 40 %/A~ (sehr starke Anhebung) Werkseinstellung: Aus

#### **P73 Filterzeit** [DASM]

Filterzeit der I\*R- und Last- Kompensation.

Hiermit lässt sich die Schnelligkeit der I\*R- und Lastkompensation beeinflussen. Sollte der Motor zu Lastschwingungen neigen, sind größere Werte einzustellen.

minimaler Wert: 1 ms maximaler Wert: 1.000 ms Werkseinstellung: 20 ms

#### **P79 U-Regler KP** [DASM, PMSM]

Nur in besonderen Fällen ist dieser Parameter von der Werkseinstellung abweichend einzustellen. U-Regler KP beeinflusst den Regler (PI) für die interne Zwischenkreisspannung, wobei hier die Verstärkung (Proportional-Anteil) eingestellt werden kann. Aus der Zwischenkreisspannung wird durch den Wechselrichter die Motorspannung gebildet.

minimaler Wert: 5 % maximaler Wert: 100 % Werkseinstellung: 20 %

### **P80 U-Regler TN** [DASM, PMSM]

Nur in besonderen Fällen ist dieser Parameter von der Werkseinstellung abweichend einzustellen. U-Regerler TN beeinflusst den Regler (PI) für die interne Zwischenkreisspannung, wobei hier die Nachstellzeit (Integral-Anteil) eingestellt werden kann. Größere Zeiten machen den Regler langsamer. spezielle Werte: ohne I-Anteil - I-Anteil ist abgeschaltet

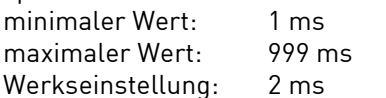

30

#### **P81 N-Regler KP** [DASM, PMSM]

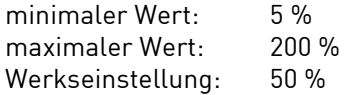

#### **P82 N-Regler TN** [DASM, PMSM]

Dieser Parameter beeinflusst den Regler (PID) für die Motordrehzahl, wobei hier die Nachstellzeit (Integral-Anteil) eingestellt wird. Kleinere Zeiten machen den Regler schneller, größere Zeiten langsamer.<br>spezielle Werte:

ohne I-Anteil - I-Anteil ist abgeschaltet minimaler Wert: 1 ms<br>maximaler Wert: 999 ms maximaler Wert: 999 ms<br>Werkseinstellung: 250 ms Werkseinstellung:

#### **P83 N-Regler TV** [DASM, PMSM]

Dieser Parameter beeinflusst den Regler (PID) für die Motordrehzahl, wobei hier die v eingestellt wird. Größere Zeiten machen den Regler schneller, kleinere Zeiten langsamer. teil abgeschaltet

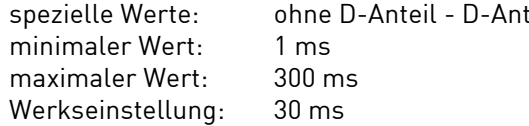

#### **P84 N-Regler TF** [DASM, PMSM]

Dieser Parameter beeinflusst den Regler (PID) für die Motordrehzahl, wobei hier der Filter vor dem D-Anteil eingestellt wird. Der Filter macht den D-Anteil ruhiger und etwas langsamer. Bei größeren Zeiten wird die Schwingneigung des D-Anteils gedämpft.

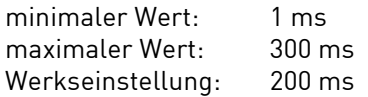

#### <span id="page-30-0"></span>**7.4 Ein-/Ausgänge**

#### <span id="page-30-1"></span>**7.4.1 Digitale Eingänge**

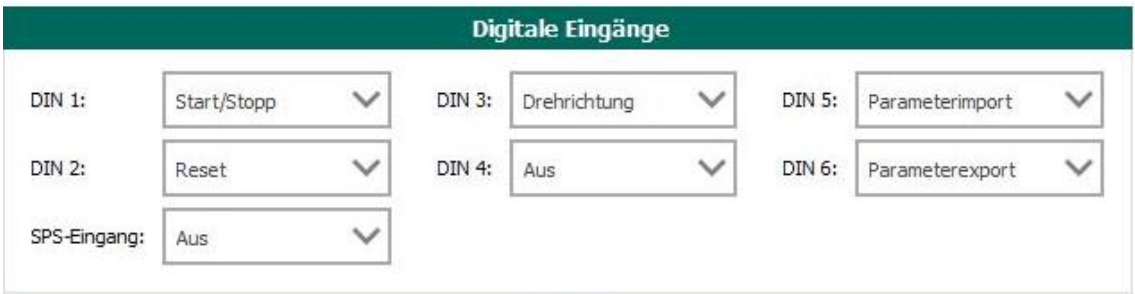

#### **P110 DIN 1**

Funktion des digitalen Einganges DIN1

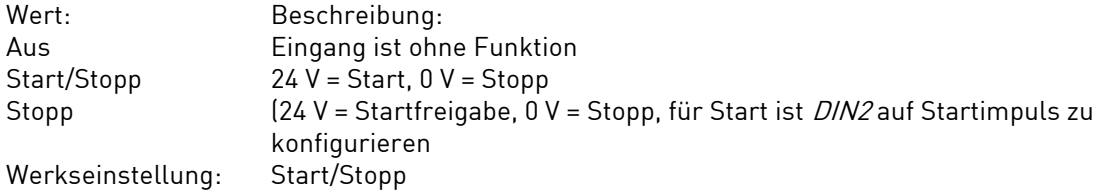

### **P111 DIN 2**

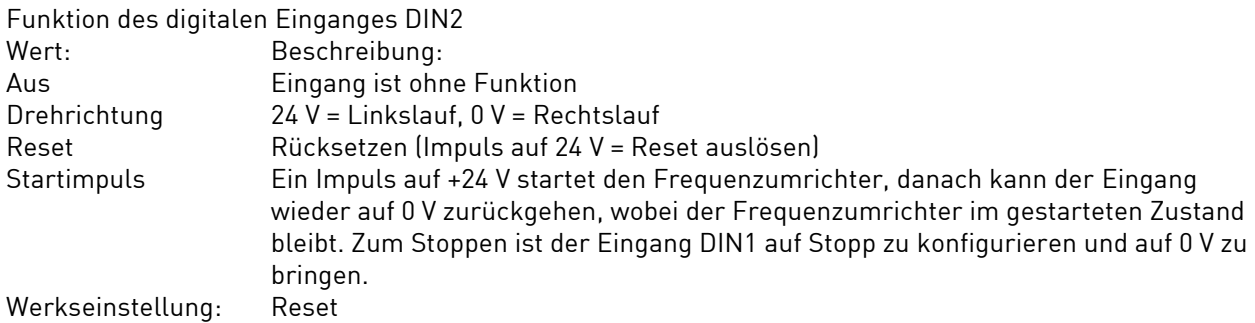

#### **P112 DIN 3**

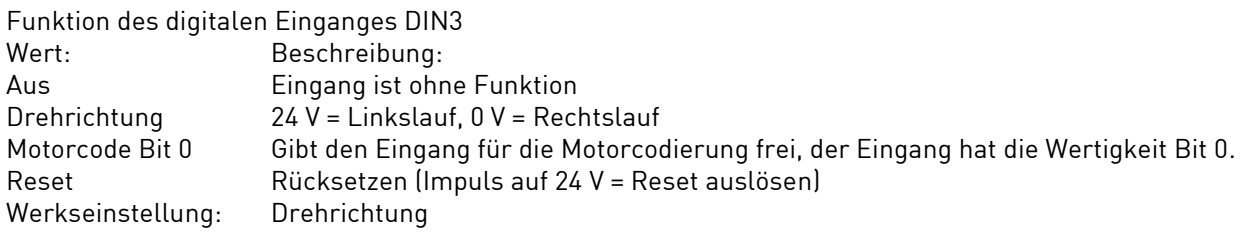

## **P113 DIN 4**

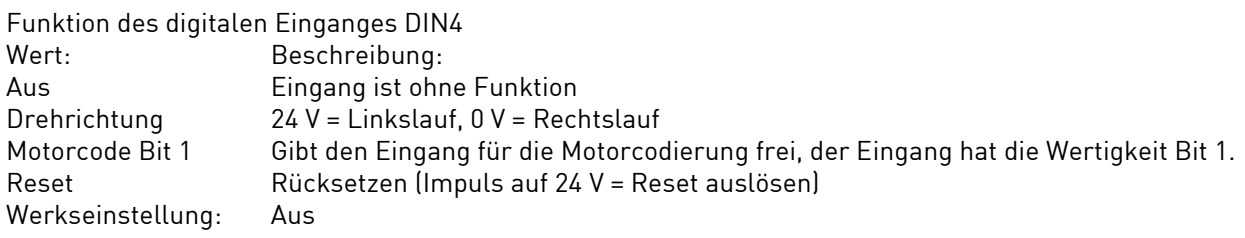

## **P114 DIN 5**

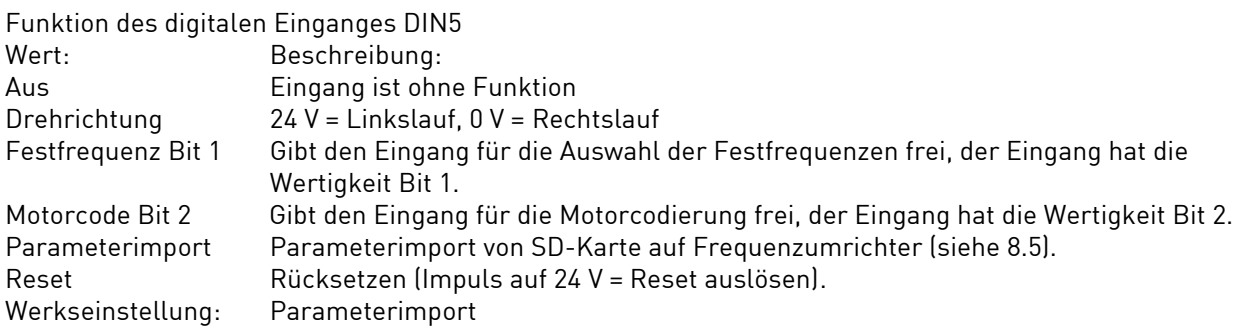

## **P115 DIN 6**

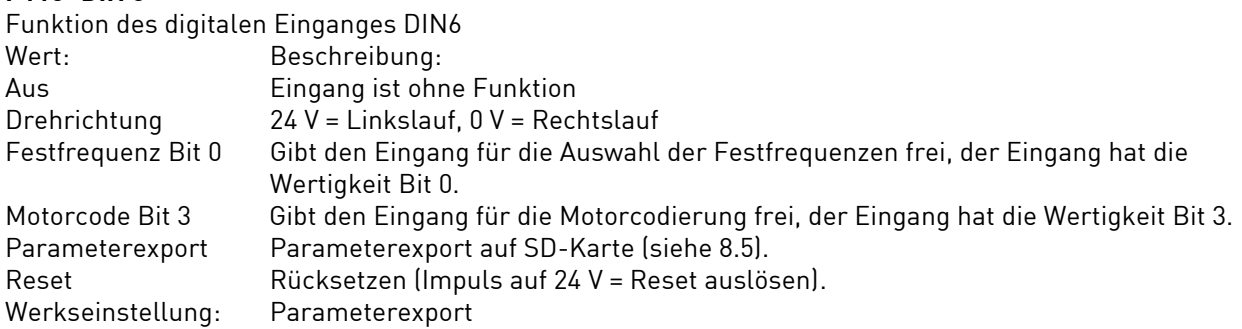

## **P116 SPS-Eingang**

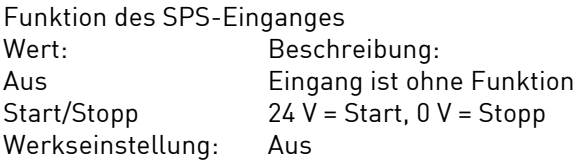

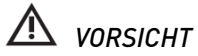

#### *Bei der Belegung der digitalen Eingänge muss folgendes beachtet werden:*

- *• Jede Funktion nur einmal einstellen.*
- *• Sollte ein Funktion (z.B. Drehrichtung) mehr als einmal eingestellt sein, hat der digitale Eingang mit der kleinsten DIN-Zahl Priorität.*

**DE** 

#### <span id="page-32-0"></span>**7.4.2 Relais**

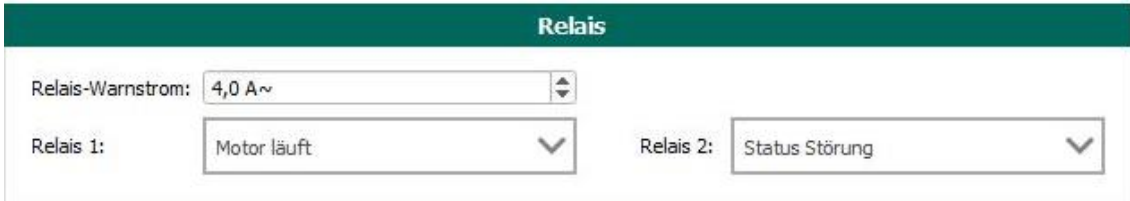

#### **P120 Relais 1**

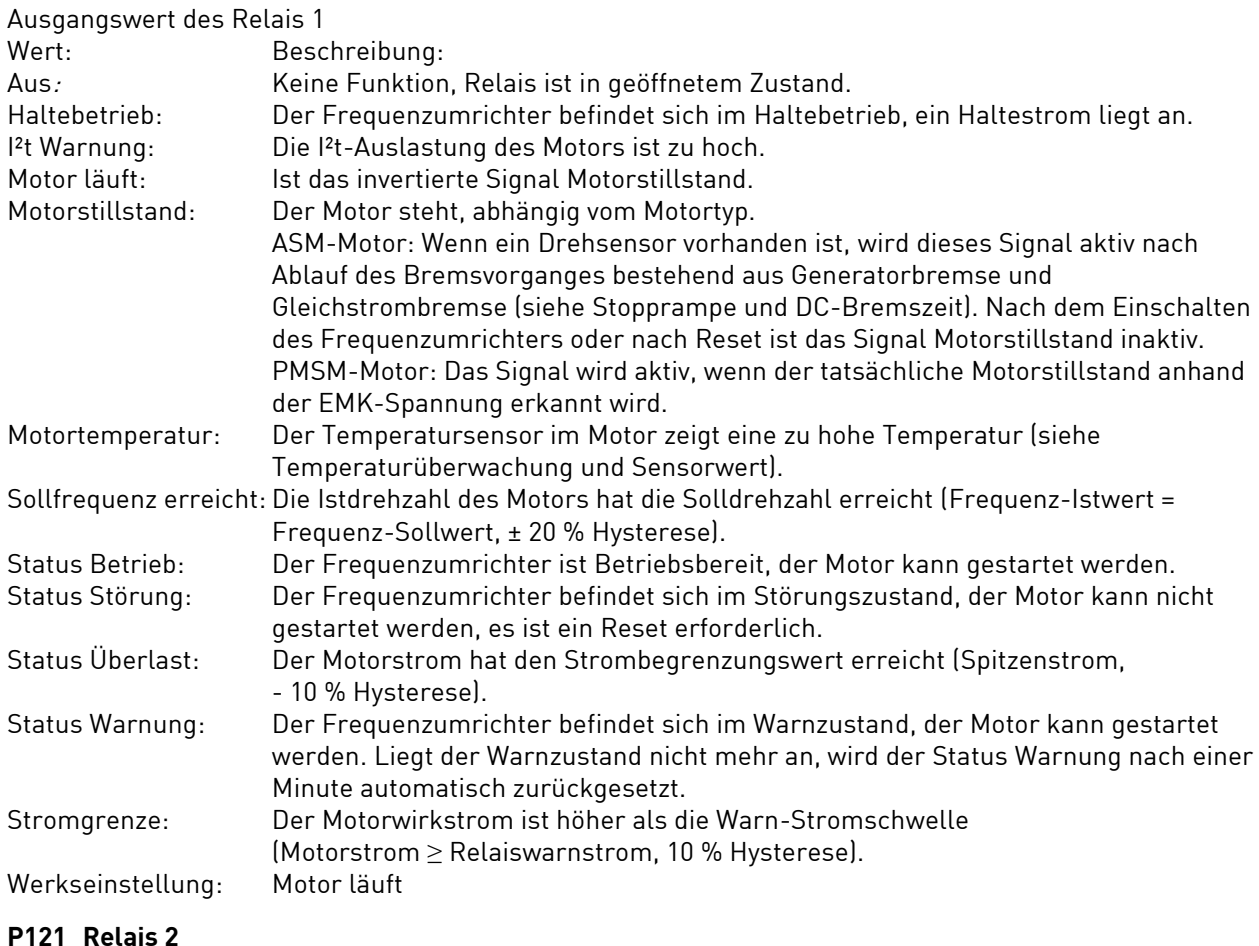

## Ausgangswert des Relais 2

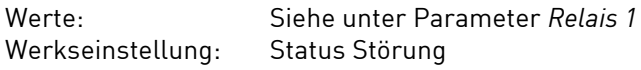

#### **P125 Relais-Warnstrom**

Wert der variablen Stromgrenze für einen Relaisausgang, dieser kann zur Erkennung einer bestimmten Motorbelastung genutzt werden, dazu muss ein Relaisausgang *(Relais 1 / Relais 2)* mit der Funktion Stromgrenze konfiguriert werden. Dieser Wert hat keinen Einfluss auf die Strombegrenzung. س<br>Dinimaler Wert:

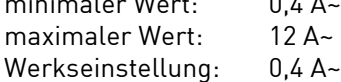

### <span id="page-33-0"></span>**7.4.3 Analogeingang**

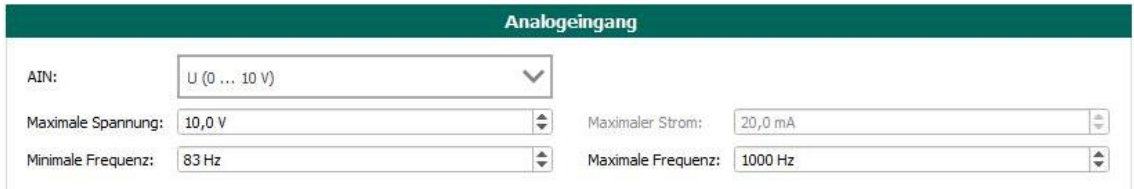

### **P129 AIN**

Auswahl der Quelle für AIN. Die Skalierung des analogen Eingangs erfolgt über minimale Frequenz und maximale Frequenz.

Werte: U (0...10 V) - SPS-kompatibel 0 - 10 V I (0…20 mA) - SPS-kompatibel 0 - 20 mA Werkseinstellung:

#### **P135 Minimale Frequenz**

Minimale Sollfrequenz für analoge Sollfrequenzvorgabe AIN bei U\_e = 0 V bzw I\_e = 0 mA. Dieser Parameter wird nur ausgewertet, wenn *Sollwertvorgabe* auf Analoger Eingang konfiguriert ist. Der minimale Wert kann nicht kleiner der *minimalen Frequenz* des Motors eingestellt werden. Durch Parameter *Drehzahl* kann dieser Parameter von Frequenz- in Drehzahlanzeige umgestellt werden, die Anzahl Polpaare wird dabei berücksichtigt.

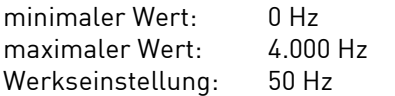

#### **P136 Maximale Frequenz**

Maximale Sollfrequenz für analoge Sollfrequenzvorgabe AIN bei U\_e = 10 V bzw I\_e = 20 mA. Dieser Parameter wird nur ausgewertet, wenn *Sollwertvorgabe* auf Analoger Eingang konfiguriert ist. Der minimale Wert kann nicht kleiner der *minimalen Frequenz* des Analogeingangs eingestellt werden. Durch Parameter *Drehzahl* kann dieser Parameter von Frequenz- in Drehzahlanzeige umgestellt werden, die Anzahl Polpaare wird dabei berücksichtigt.

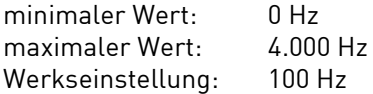

#### **P137 Maximale Spannung**

Über diesen Parameter und den Parameter P136 - *Maximale Frequenz* besteht die Möglichkeit, den Analogeingang zu skalieren.

Sie geben das Verhältnis der maximalen Spannung zur maximalen Frequenz an.

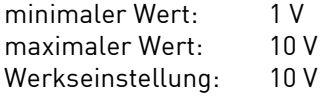

### **P138 Maximaler Strom**

Über diesen Parameter und den Parameter P136 - *Maximale Frequenz* besteht die Möglichkeit, den Analogeingang zu skalieren.

Sie geben das Verhältnis des maximalen Stroms zur maximalen Frequenz an.

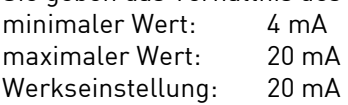

### <span id="page-34-0"></span>**7.4.4 Festfrequenzen**

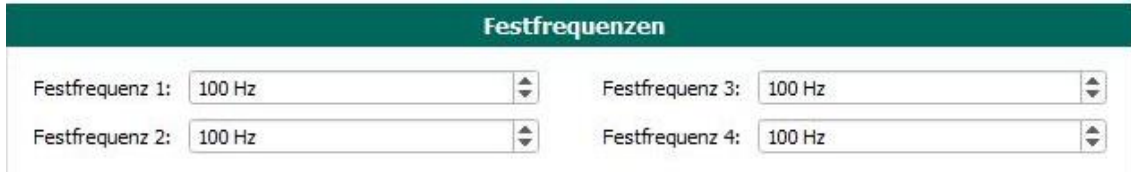

#### **P104 Festfrequenz 1**

Wert der Festfrequenz 1, die über die Fernbedienung angewählt werden kann. Der minimale Wert kann nicht kleiner der *minimalen Frequenz* des Motors eingestellt werden.

minimaler Wert: 5 Hz<br>maximaler Wert: 4.000 Hz maximaler Wert: 4.000 H<br>Werkseinstellung: 100 Hz Werkseinstellung:

#### **P105 Festfrequenz 2**

Wert der Festfrequenz 2, die über die Fernbedienung angewählt werden kann. Der minimale Wert kann nicht kleiner der *minimalen Frequenz* des Motors eingestellt werden.

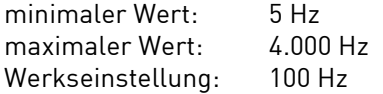

#### **P106 Festfrequenz 3**

Wert der Festfrequenz 3, die über die Fernbedienung angewählt werden kann. Der minimale Wert kann nicht kleiner der *minimalen Frequenz* des Motors eingestellt werden.

minimaler Wert: 5 Hz maximaler Wert: 4.000 Hz Werkseinstellung: 100 Hz

#### **P107 Festfrequenz 4**

Wert der Festfrequenz 4, die über die Fernbedienung angewählt werden kann. Der minimale Wert kann nicht kleiner der *minimalen Frequenz* des Motors eingestellt werden.

minimaler Wert: 5 Hz<br>maximaler Wert: 4.000 Hz maximaler Wert: Werkseinstellung: 100 Hz

#### <span id="page-34-1"></span>**7.4.5 CAN**

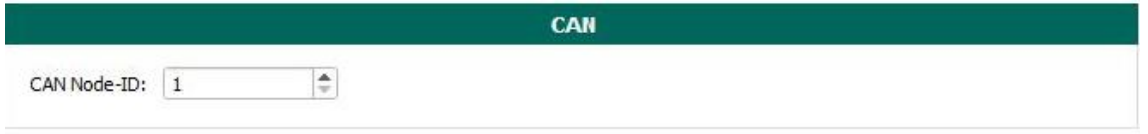

#### **P130 CAN Node-ID**

Beschreibung:

- ► Kommunikationsprotokoll CANopen mit Geräteprofil CiA 402
- ► Elektronisches Datenblatt mit Kommunikationsobjekten in EDS-Datei
- ► Zugriff auf Umrichterparameter mit CANopen Servicedatenobjekten (SDO)
- ► CAN-Feldbus Steuerung mit CANopen Prozessdatenobjekten (PDO)

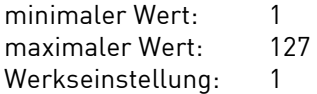

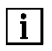

*Siehe auch Objektbeschreibung CANopen HF-Umrichter e@syDrive 4624, 4625, 4626.*

### <span id="page-35-0"></span>**7.5 Diagnose**

#### <span id="page-35-1"></span>**7.5.1 Betriebswerte**

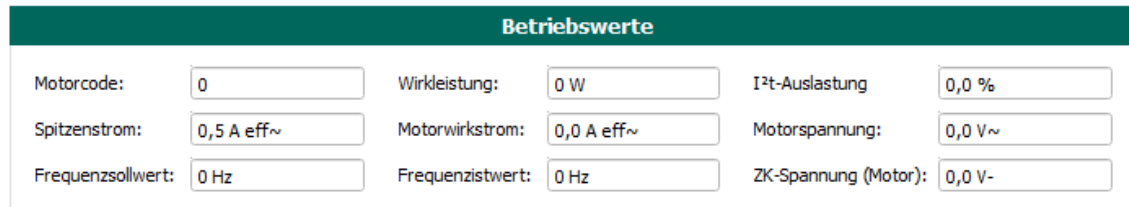

#### **P10 Frequenzsollwert** (Anzeigewert)

Der gültige Drehzahlsollwert kann je nach Konfiguration von verschiedenen Quellen stammen (PC, Fernbedienung Analogeingang, Fernbedienung Festfrequenzeingang). Dem Benutzer wird über Parameter *Frequenzsollwert* der aktuell gültige, d.h. der Motorsteuerung übermittelte Wert angezeigt. Durch Parameter *Drehzahl* kann dieser Parameter von Frequenz- in Drehzahlanzeige umgestellt werden, die Anzahl Polpaare wird dabei berücksichtigt.

#### **P11 Spitzenstrom** (Anzeigewert)

Aktueller Begrenzungswert des Stromreglers. Ist Parameter P44 – *Motorspitzenstrom* kleiner als der maximale Umrichterstrom, wird der Wert von P44 angezeigt, ansonsten der maximale Umrichterstrom.

#### **P13 Frequenzistwert** (Anzeigewert)

*Frequenzistwert* ist die aktuelle Frequenz des Motors. Bei einem Asynchronmotor ist der *Frequenzistwert* identisch mit dem *Frequenzsolwert*.

#### **P15 Motorspannung** (Anzeigewert)

*Motorspannung* ist die Spannung pro Phase gemittelt über 100 ms

#### **P16 ZK-Spannung (Motor)** (Anzeigewert)

*ZK-Spannung (Motor)* ist die aktuelle Zwischenkreisspannung gemittelt über 100 ms

#### **P18 Motorwirkstrom** (Anzeigewert)

*Motorwirkstrom* ist der aktuelle Motorstrom pro Motorphase, gemittelt über 100 ms

#### **P19 Wirkleistung** (Anzeigewert)

*Wirkleistung* ist die aktuelle Frequenzumrichter-Ausgangsleistung, gemittelt über 100 ms, und entspricht der vom Motor aufgenommenen Wirkleistung.

#### **P20 Motorcode** (Anzeigewert)

Es wird der aktuell benutzte Motor-Parameterspeicher M0...M15 angezeigt. Der Motorcode wird nur angezeigt, wenn an dem angesteuerten Speicherplatz Parameter hinterlegt sind.

#### **P21 I²t-Auslastung** (Anzeigewert)

Die aktuelle Auslastung des Motors wird in % angezeigt.

Wird eine Auslastung von 100% erreicht, dann erfolgt die entsprechende, bei Parameter *Funktion I²t-Überwachung* (P77) eingestellte Aktion.

#### <span id="page-35-2"></span>**7.5.2 Laufzeiten**

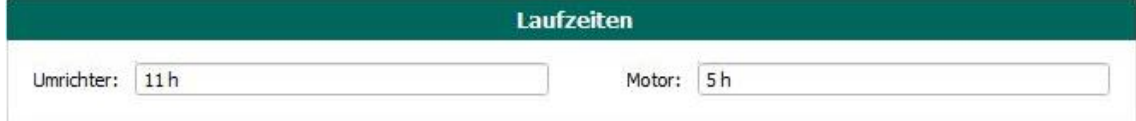

#### **P25 Umrichter** (Anzeigewert)

*Umrichter* zeigt die Gesamtbetriebsstunden des Gerätes in Stunden. Der Wert wird aus dem EEPROM eingelesen.

#### **P26 Motor** (Anzeigewert)

*Motor* zeigt die Betriebsstunden des angeschlossenen Motors. Der Wert wird aus dem EEPROM eingelesen.

### <span id="page-36-0"></span>**7.5.3 Fehlermeldungen**

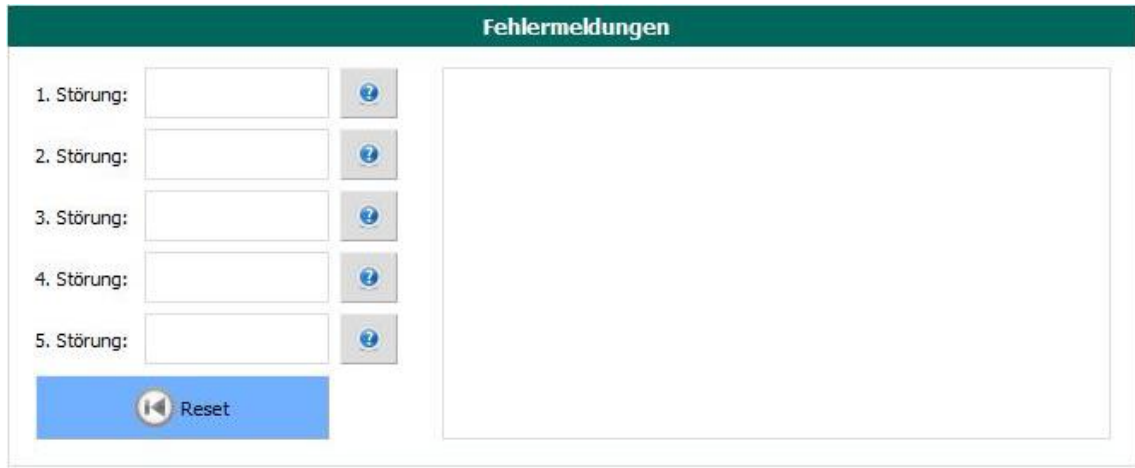

#### **P30 1.Störung** (Anzeigewert)

*1.Störung* zeigt die Fehlernummer des aufgetretenen Fehlers mit der höchsten Priorität.

#### **P31 2.Störung** (Anzeigewert)

*2.Störung* zeigt die Fehlernummer des aufgetretenen Fehlers mit der zweithöchsten Priorität.

#### **P32 3.Störung** (Anzeigewert)

*3.Störung* zeigt die Fehlernummer des aufgetretenen Fehlers mit der dritthöchsten Priorität.

#### **P33 4.Störung** (Anzeigewert)

*4.Störung* zeigt die Fehlernummer des aufgetretenen Fehlers mit der vierthöchsten Priorität.

#### **P34 5.Störung** (Anzeigewert)

*5.Störung* zeigt die Fehlernummer des aufgetretenen Fehlers mit der fünfthöchsten Priorität.

#### **Reset**

Mit der Schaltfläche "Reset" kann ein Fehler zurückgesetzt werden.

#### <span id="page-36-1"></span>**7.5.4 Aktor- / Sensortest**

Diese Funktionen dienen zur Überprüfung der Funktion der Fernbedienung sowie interner Signale. Sensoren für Temperatur Kühlkörper und Eingangsspannung UR bieten zusätzliche Hinweise auf den Zustand des Frequenzumrichters.

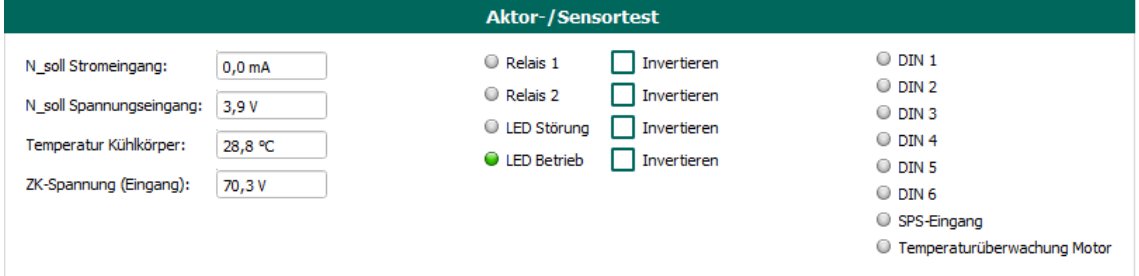

#### **P97 N\_soll Stromeingang** (Anzeigewert)

Aktueller Strom der analogen Sollwertvorgabe.

## **P98 N\_soll Spannungseingang** (Anzeigewert)

Aktuelle Spannung der analogen Sollwertvorgabe.

#### **P99 Temperatur Kühlkörper** (Anzeigewert)

Anzeige der Temperatur des Kühlkörpers, gemittelt über 0,5 s.

#### **P100** ZK-Spannung (Eingang) (Anzeigewert)

Anzeige der Eingangsspannung des Zwischenkreises des Umrichters, gemittelt über 100 ms

#### **P101 Relais-LED-Steuerung**

Steuern des aktuellen Schaltzustandes und Überprüfen der Funktionen der Relais (Relais 1 und Relais 2) und LEDs (LED Störung (orange) und LED Betrieb (grün)).

Durch anwählen von der entsprechenden Schaltfläche wird das zugehörige Relais (Relais 1 oder Relais 2) bzw. die entsprechende LED (LED Störung (orange) oder LED Betrieb (grün)) geschalten.

#### **P102 DIN-Motortemperatur-Anzeige**

Dient zum Überprüfen und Anzeigen der Funktionen und aktuellen Zustände der digitalen Eingänge (DIN1…DIN6), des SPS-Eingangs und der Temperaturüberwachung Motor.

Liegen am entsprechenden Eingang (DIN1…6 oder SPS) 24 V an oder ist der im Frequenzumrichter hinterlegte Temperatursensor fachgemäß angeschlossen, färbt sich die zugehörige Fläche grün.

#### <span id="page-37-0"></span>**7.6 Spindeleinlauf**

#### <span id="page-37-1"></span>**7.6.1 Steuerung Spindeleinlauf**

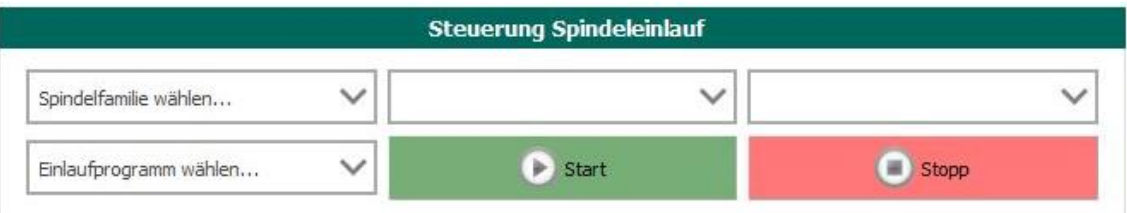

Mit den oberen drei Drop-Down-Listen kann die gewünschte Spindel (Spindelfamilie, Spindeltyp und Maximaldrehzahl) ausgewählt werden.

Bei der unteren Dropdownliste kann das entsprechende Einlaufprogramm (Erstinbetriebnahme oder Stillstandzeit > 3 Monate) ausgewählt werden.

Mit der Schaltfläche Start wird der Spindeleinlauf gestartet.

Mit der Schaltfläche Stopp kann das Spindeleinlaufprogramm unterbrochen werden.

## **AN** VORSICHT

*Beim Spindeleinlauf geht die vorher aktive Parametrierung der Motorparameter verloren, die digitalen Eingänge und Relais werden deaktiviert! Nur so kann sichergestellt werden, dass der Ablauf des Einlaufprogramms nicht gestört werden kann.*

*Eine Sicherung der Parametrierung des Umrichters vor dem Spindeleinlauf wird empfohlen.*

#### <span id="page-37-2"></span>**7.6.2 Status Spindeleinlauf**

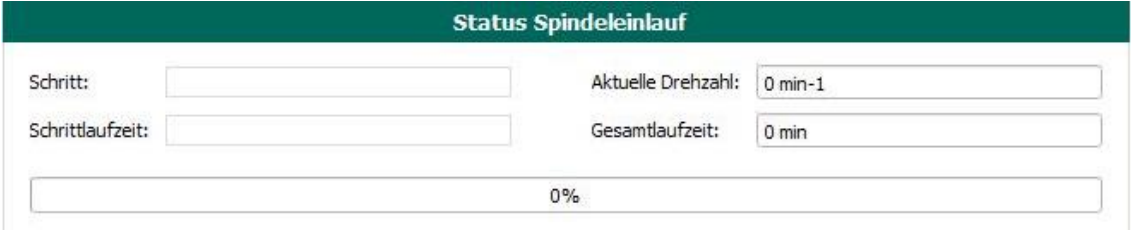

Hier wird der Status des Spindeleinlaufprogramms dargestellt. Dazu gehören der Schritt, die Schrittlaufzeit, die aktuelle Frequenz und die Gesamtlaufzeit. Außerdem wird der Fortschritt des Spindeleinlaufs in % angezeigt.

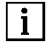

*Während dem Einlaufvorgang ist der Zugriff auf andere Menüseiten nicht möglich.*

#### <span id="page-38-0"></span>**7.7 Flash-Update**

Hier kann ein Firmware-Update des Umrichters vorgenommen werden.

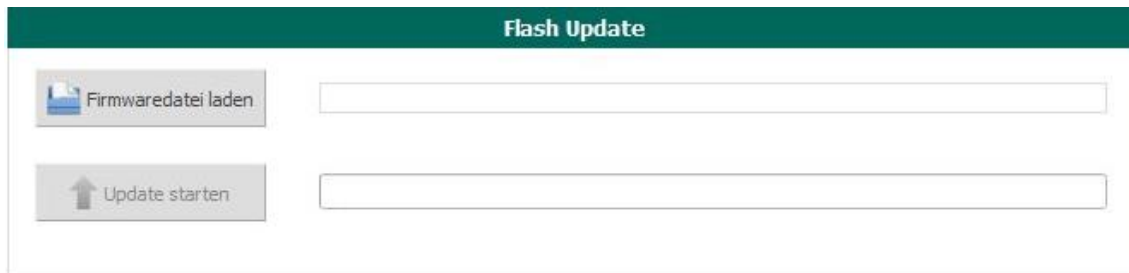

# *VORSICHT*

*Ein Firmware-Update muss ausschließlich bei nicht angeschlossenem STO ausgeführt werden! Der STO darf erst nach der darauffolgenden Parametrierung des Frequenzumrichters wieder beschaltet werden.*

#### <span id="page-38-1"></span>**7.7.1 Firmwaredatei laden**

Durch Klicken auf die Schaltfläche "Firmwaredatei laden" kann die relevante Firmware aus einer Datei geladen werden.

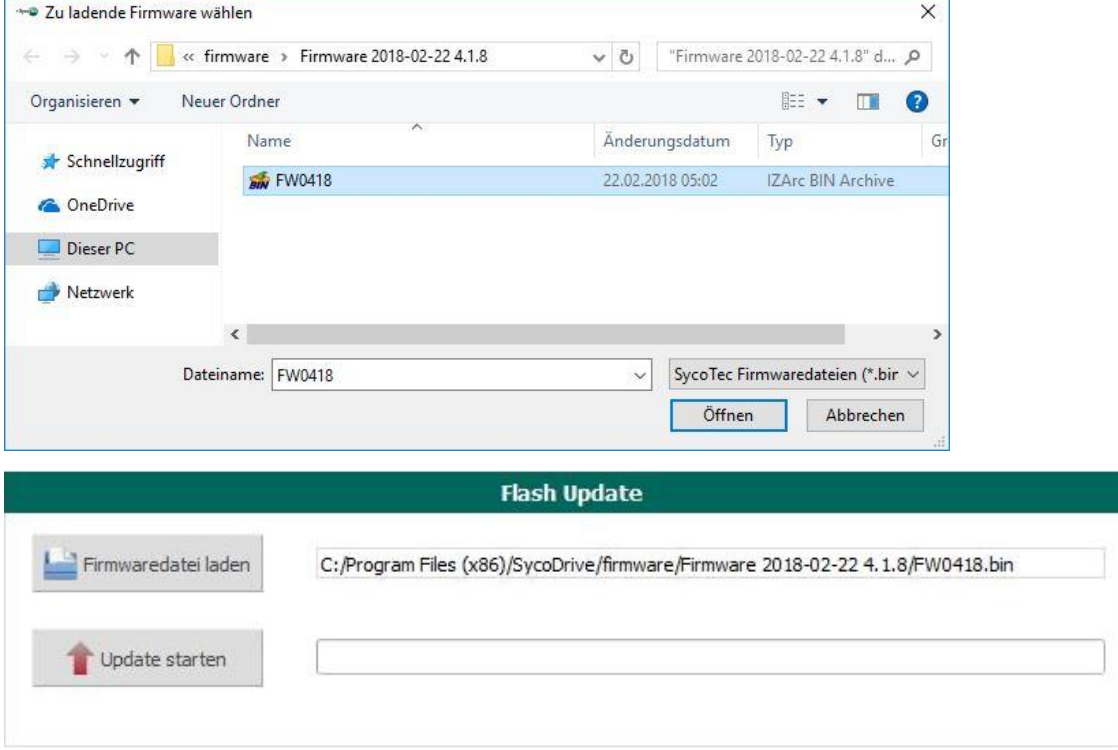

### <span id="page-39-0"></span>**7.7.2 Update starten**

Mit Klick auf die Schaltfläche "Update starten" wird der Updatevorgang der Frequenzumrichter-Firmware gestartet.

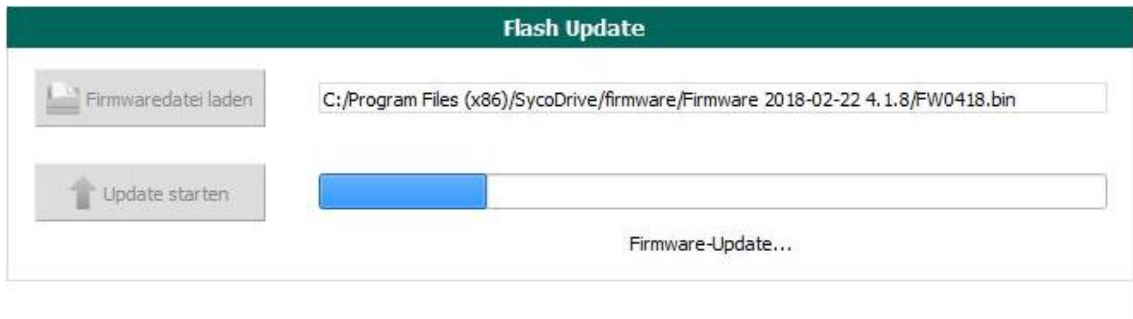

Achtung: Das Firmware-Update darf keinesfalls gestört oder abgebrochen werden! SycoDrive darf nicht beendet, die USB-Verbindung zum Umrichter nicht unterbrochen und der Rechner nicht ausgeschaltet werden! Auch die Stromversorgung des Umrichters darf keinesfalls unterbrochen werden!

 $\vert \mathbf{i} \vert$ 

*• Während dem Update ist der Zugriff auf andere Menüseiten nicht möglich. Dieser Vorgang kann einige Minuten dauern – bitte nicht unterbrechen! • Die eingestellten Parameter bleiben auf dem Frequenzumrichter erhalten.*

## <span id="page-40-0"></span>8.0 Funktionsbeschreibung

Die analogen und digitalen Ein- und Ausgänge stellen eine Vielzahl von programmierbaren Funktionen zur Verfügung.

DE

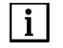

*• Bitte achten Sie darauf, dass jede Funktion nur ein mal ausgewählt wird. • Wenn der Parameter nicht in den Frequenzumrichter übertragen wird, wird die Einstellung nicht wirksam.*

### <span id="page-40-1"></span>**8.1 Start/Stopp**

#### <span id="page-40-2"></span>**8.1.1 SycoDrive**

Um den Start/Stopp- Befehl mittels der Software am PC zu steuern, wird auf der "STARTSEITE" unter "Grundparameter" bei " Startvorgabe" "SycoDrive" ausgewählt. Anschließend mit "In Umrichter speichern" in den Frequenzumrichter übertragen. Damit werden die digitalen Eingänge deaktiviert. Mit den Tasten "Start", "Stopp" und "Reset" kann der Motor gesteuert werden.

#### <span id="page-40-3"></span>**8.1.2 Digitale Eingänge**

Alternativ kann " Startvorgabe" auf "Digitaler Eingang" eingestellt werden. Hierbei werden die digitalen Eingänge freigeschalten und die Tasten "Start", "Stopp" und "Reset" in der GUI deaktiviert. Auf der Seite "EIN-/AUSGÄNGE" müssen unter "Digitale Eingänge" die entsprechenden Eingänge eingestellt werden ("Start" und "Stopp" (DIN1), "Reset" (DIN2…DIN6)).

#### <span id="page-40-4"></span>**8.1.3 SPS-Eingang**

Wenn die " Startvorgabe" auf "Digitaleingang" eingestellt ist kann auch über den SPS-Eingang gestartet werden. Hierzu muss auf der Seite "EIN-/AUSGÄNGE" unter "Digitale Eingänge" der "SPS-Eingang" auf "Start/Stopp" eingestellt werden.

## *VORSICHT*

*Ein automatischer Start nach einem Netzausfall bei anliegendem Startsignal an DIN1 oder am SPS-Eingang wird verhindert. Es ist eine positive Flanke am Start-Eingang erforderlich.*

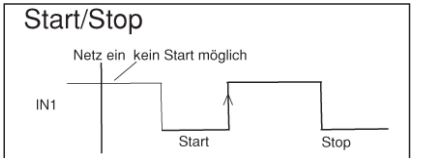

#### <span id="page-40-5"></span>**8.1.4 CAN**

Des Weiteren kann die "Startvorgabe" auf CAN eingestellt werden. In der Kategorie " EIN-/AUSGÄNGE" kann anschließend in der Rubrik "CAN" die CAN Node-ID konfiguriert werden.

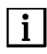

*Bitte achten Sie darauf, welcher Wert im Parameter "Startvorgabe" eingestellt ist.*

#### <span id="page-40-6"></span>**8.2 Sollwertvorgabe**

#### <span id="page-40-7"></span>**8.2.1 SycoDrive**

Um den Sollwert mittels der Software am PC zu steuern, wird auf der " STARTSEITE" unter "Grundparameter" bei "Sollwertvorgabe:" "SycoDrive" ausgewählt. Anschließend mit "In Umrichter speichern" in den Frequenzumrichter übertragen. Damit wird der Analogeingang deaktiviert. Mit der Eingabe des "Frequenzsollwert" kann die Drehzahl des Motors eingestellt werden.

#### <span id="page-41-0"></span>**8.2.2 Analogeingänge**

Alternativ kann die "Sollwertvorgabe" auf "Analoger Eingang" eingestellt werden. In der Kategorie "EIN- /AUSGÄNGE" kann anschließend in der Rubrik "Analogeingang" der Analogeingang konfiguriert werden. Dabei kann eingestellt werden ob der Analogeingang mittels einer Spannung zwischen 0 – 10 V oder einem Strom zwischen 0 – 20 mA ausgewertet werden soll. Entsprechend der ausgewerteten Spannung bzw. des Stromes kann die "Minimale Frequenz" und "Maximale Frequenz" skaliert werden.

 *Bitte achten Sie darauf, dass die am Analogeingang skalierte "Maximale Frequenz" die eingestellte maximale Frequenz in den "MOTORDATEN" nicht überschreitet.*

#### <span id="page-41-1"></span>**8.2.3 Digitale Eingänge / Festfrequenzen**

Alternativ kann die "Sollwertvorgabe" auf "Digitale Eingänge" eingestellt werden. In der Kategorie " EIN- /AUSGÄNGE" können anschl. in der Rubrik "Digitale Eingänge" die digitalen Eingänge konfiguriert werden. Die Auswahl erfolgt mit den Steuereingängen DIN5 und DIN6. Es sind bis zu vier Festfrequenzen nutzbar. In folgender Tabelle ist die Zuordnung der Eingangskombinationen zu den Festfrequenzen ersichtlich.

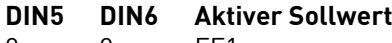

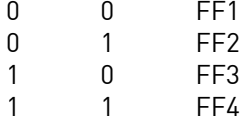

*0 = niedere Spannung (0 V), 1 = hohe Spannung (24 V)*

#### <span id="page-41-2"></span>**8.2.4 CAN**

Des Weiteren kann die "Sollwertvorgabe" auf CAN eingestellt werden. In der Kategorie " EIN- /AUSGÄNGE" kann anschließend in der Rubrik "CAN" die CAN Node-ID konfiguriert werden.

Beschreibung:

- ► Kommunikationsprotokoll CANopen mit Geräteprofil CiA 402
- ► Elektronisches Datenblatt mit Kommunikationsobjekten in EDS-Datei
- ► Zugriff auf Umrichterparameter mit CANopen Servicedatenobjekten (SDO)
- ► CAN-Feldbus Steuerung mit CANopen Prozessdatenobjekten (PDO)

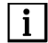

*Bitte achten Sie darauf, welcher Wert im Parameter "Sollwertvorgabe" dabei eingestellt ist.*

#### <span id="page-41-3"></span>**8.3 Drehrichtung**

#### <span id="page-41-4"></span>**8.3.1 Bediensoftware SycoDrive**

Um die Drehrichtung mittels der Software am PC einzustellen, wird auf der "STARTSEITE" unter "Grundparameter" bei "Drehrichtung" entweder "Rechtslauf" oder "Linkslauf" eingestellt. Anschließend mit "In Umrichter speichern" in den Frequenzumrichter übertragen.

#### <span id="page-41-5"></span>**8.3.2 Digitale Eingänge**

Alternativ kann "Drehrichtung" auf "Digitaleingang" eingestellt werden. Hierbei werden die digitalen Eingänge (DIN2…DIN6) freigeschalten.

#### <span id="page-41-6"></span>**8.3.3 CAN**

Des Weiteren kann die "Drehrichtung" auf CAN eingestellt werden. In der Kategorie " EIN-/AUSGÄNGE" kann anschließend in der Rubrik "CAN" die CAN Node-ID konfiguriert werden.

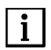

*Bitte achten Sie darauf, welcher Wert im Parameter "Drehrichtung" eingestellt ist.*

#### <span id="page-42-0"></span>**8.4 Motorcodierung**

Auf der " STARTSEITE" unter "Motorparametersätze" können 16 Motorparametersätze (M1…M16) im Speicher des Umrichters abgelegt werden. Um die Motorcodierung zu nutzen sind in der Kategorie "EIN- /AUSGÄNGE" die benötigten "Digitalen Eingänge" DIN3...DIN6 auf Motorcodierung einzustellen.

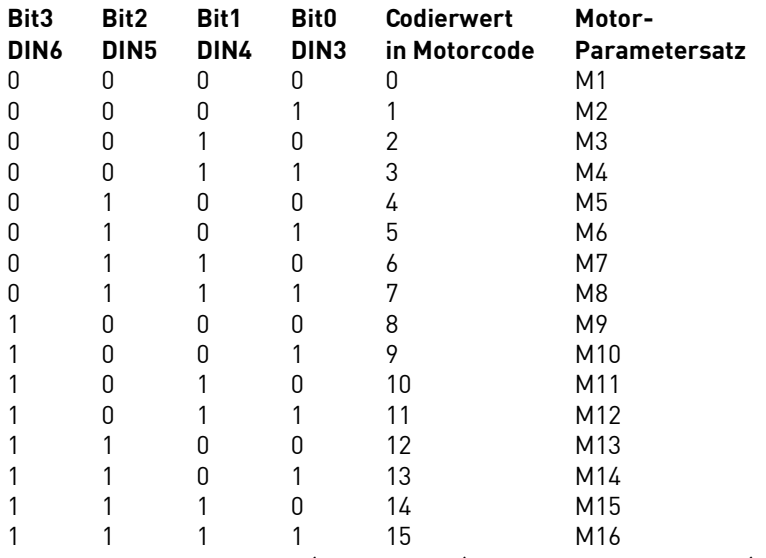

*0 = niedere Spannung 0..5 V (Kontakt offen), 1 = hohe Spannung, 24 V (Kontakt geschlossen)*

#### <span id="page-42-1"></span>**8.5 Micro-SD-Karte**

 $\vert$  i  $\vert$ 

*Nur die beigestellte Micro-SD-Karte verwenden, da eine andere Micro-SD-Karte evtl. nicht vom Umrichter gelesen werden kann.*

#### <span id="page-42-2"></span>**8.5.1 Fehlerspeicher**

Mit einer Micro-SD-Karte kann der Fehlerspeicher des Frequenzumrichters, ab dem Zeitpunkt an dem die Micro-SD-Karte angeschlossen wurde, mit zugehöriger Zeitangabe ausgelesen werden. Die interne RTC des Umrichters läuft mit UTC-Zeit.

#### <span id="page-42-3"></span>**8.5.2 Parameter laden**

Parameter können auf einer Micro-SD-Karte gespeichert und von dieser wieder ausgelesen werden. Hiermit kann beispielsweise eine bestehende Konfiguration auf einen weiteren Frequenzumrichter kopiert werden.

Für den Parameterimport von der SD-Karte auf den Frequenzumrichter ist DIN 5 auf Parameterimport zu konfigurieren und 24 V an DIN 5 anzuschließen. Das Auslösen eines Parameterimports kann auf zwei Arten erfolgen:

- Bei einem Neustart des Frequenzumrichters.
- Nach Auslösen des externen Resets über einen digitalen Eingang (nur bei stehendem Motor).

Nach einem erfolgreichen Parameterimport blinkt die grüne LED zweimal. Tritt beim Parameterimport ein Fehler auf (keine oder fehlerhaft SD-Karte), blinkt die rote LED zweimal.

Die Werte der Parameter werden während des Imports auf den gültigen Wertebereich begrenzt.

Beim Parameterexport auf die SD-Karte wird DIN 6 auf Parameterexport konfiguriert und an den zugehörigen digitalen Eingang 24V angelegt. Ein Parameterexport kann ebenfalls auf zwei Arten erfolgen:

- Bei einem Neustart des Frequenzumrichters.
- Nach Auslösen des externen Resets über den digitalen Eingang.

Ein erfolgreicher Parameterexport wird durch dreimaliges Blinken der grünen LED signalisiert, ein Export-Fehler mit dreimaligen Blinken der roten LED.

Die SD-Karte muss mit einem FAT-Dateisystem formatiert sein. Die Motorparameter für Im- und Export liegen in der Datei "MPARAM.INI". Ist diese Datei nicht vorhanden, wird sie beim ersten Export erzeugt.

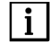

*Auf der Micro-SD-Karte ist ausschließlich der Motorparametersatz gespeichert, die Einstellungen der Ein- und Ausgänge bleiben bestehen.* 

#### <span id="page-43-0"></span>**8.5.3 Firmware-Update**

Bei Auslieferung befindet sich auf der SD-Karte dieselbe Firmware-Version wie auf dem Umrichter selbst. Ein Firmware-Update wird immer dann ausgeführt, wenn die Firmware auf dem Umrichter einer älteren Version entspricht, als die Firmware auf der SD-Karte.

Soll ein Update mit einer neueren Version der Firmware erfolgen, muss die SD-Karte entsprechend präpariert werden.

## <span id="page-43-1"></span>9.0 Statusanzeige / Funktionsstörungen / Fehlerbehebung

#### <span id="page-43-2"></span>**9.1 Statusanzeige**

Wird der Umrichter mit Spannung versorgt leuchtet die Status-LED (grün) dauerhaft, der Umrichter ist betriebsbereit.

Mit Start des Motors beginnt die Status-LED (grün) zu blinken. Sobald der Motor wieder steht leuchtet die Status-LED (grün) wieder dauerhaft.

Tritt eine Warnung auf, blinkt oder leuchtet die Warn-LED (rot), der Motor kann weiterlaufen; die Status-LED (grün) zeigt das Verhalten des Motors an.

Wird ein Fehler erkannt, blinkt oder leuchtet die Warn-LED (rot) und der Motor wird gestoppt. Für beide Fehlerarten gilt:

 $|i|$ 

*Die Anzahl der Blinkzyklen entspricht der Warn- bzw. Fehlernummer. (Dies gilt nur für die Warnungen / Fehler bis Nummer 6.)*

Um einen Fehlerzustand verlassen zu können, muss ein Reset ausgelöst werden (über SycoDrive oder Digitaleingang). Mit einem Reset wird eine Gesamt-Initialisierung des Gerätes ausgelöst. Sollte der Fehler weiterhin anliegen, erscheint sofort wieder die Fehleranzeige.

Bis zu fünf aktuelle Warn- und Fehlermeldungen werden in der Bediensoftware SycoDrive unter Diagnose -> Fehlermeldungen in den Parametern 1. Störung bis 5. Störung angezeigt. Liegt der Warnzustand nicht mehr an, wird die Warnung nach einer Minute automatisch zurückgesetzt.

Mit einer Micro-SD-Karte kann ein Motorparametersatz auf den Umrichter übertragen werden. Das erfolgreiche Übertragen des Parametersatzes wird dadurch angezeigt, dass die Status-LED (grün) zwei Mal blinkt. Tritt ein Fehler bei der Übertragung des Parametersatzes auf, wird das dadurch angezeigt, dass die Status-LED (grün) und die Warn-LED (rot) zwei Mal gleichzeitig blinken.

Eine weitere Option ist, einen Motorparametersatz auf die Micro-SD-Karte zu übertragen. Das erfolgreiche Übertragen des Parametersatzes wird dadurch angezeigt, dass die Status-LED (grün) drei Mal blinkt. Tritt ein Fehler bei der Übertragung des Parametersatzes auf, wird das dadurch angezeigt, dass die Status-LED (grün) und die Warn-LED (rot) drei Mal gleichzeitig blinken.

#### <span id="page-43-3"></span>**9.2 Beschreibung LEDs**

An den LEDs wird der aktuelle Status des Umrichters angezeigt:

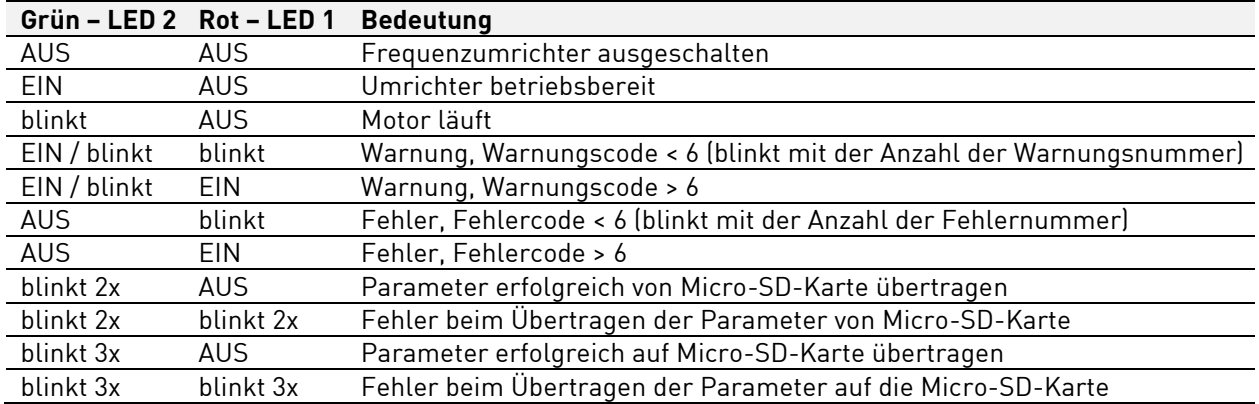

## <span id="page-44-0"></span>**9.3 Warnungen**

**Bei einer Warnmeldung** ist der Frequenzumrichter weiter betriebsbereit. Die Warnmeldung kann während dem Betrieb über ein Reset zurückgesetzt werden.

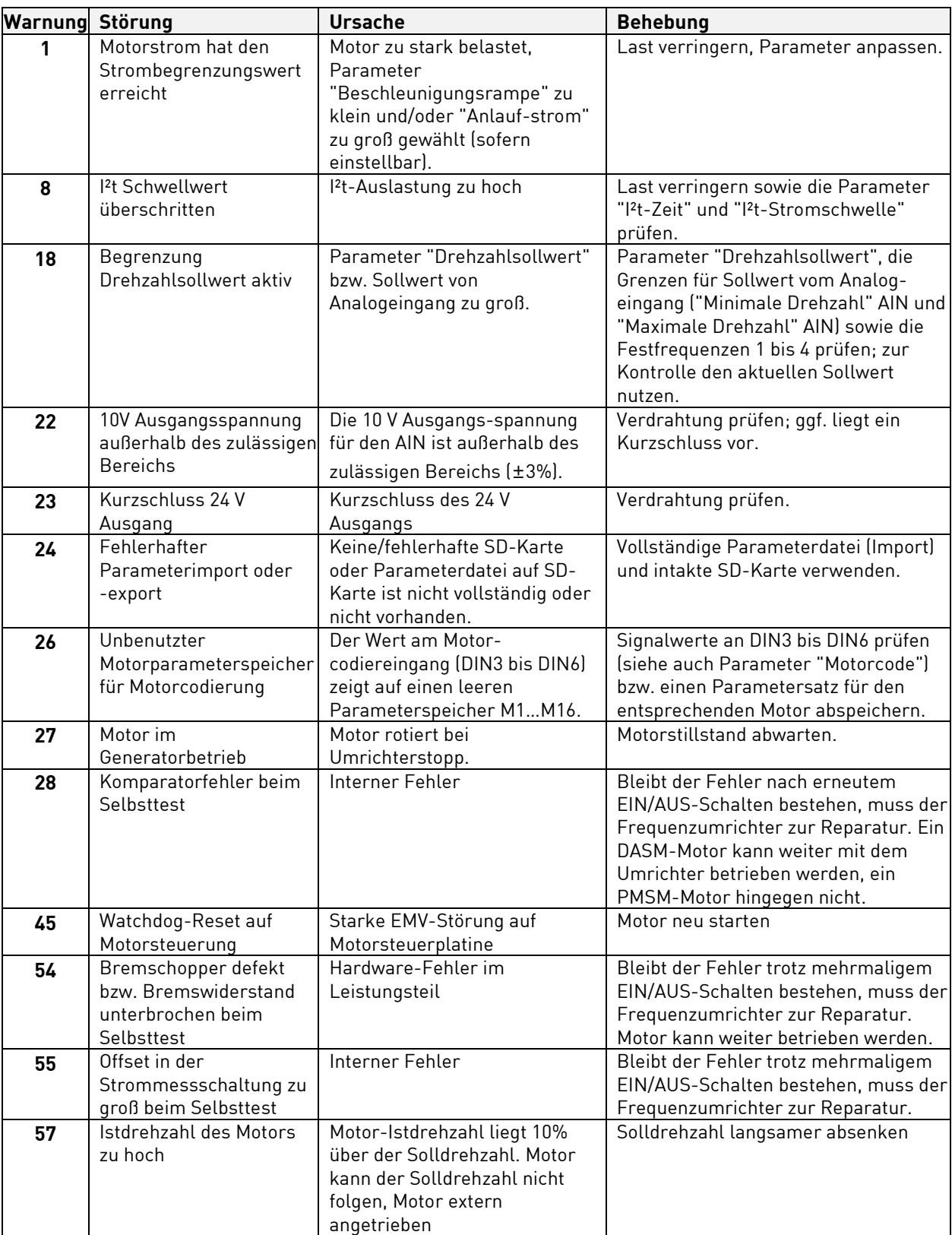

### <span id="page-45-0"></span>**9.4 Fehler**

**Nach einer Fehlermeldung** / schwerwiegenden Störung ist der Frequenzumrichter **nicht** betriebsbereit; es muss ein Reset ausgelöst werden.

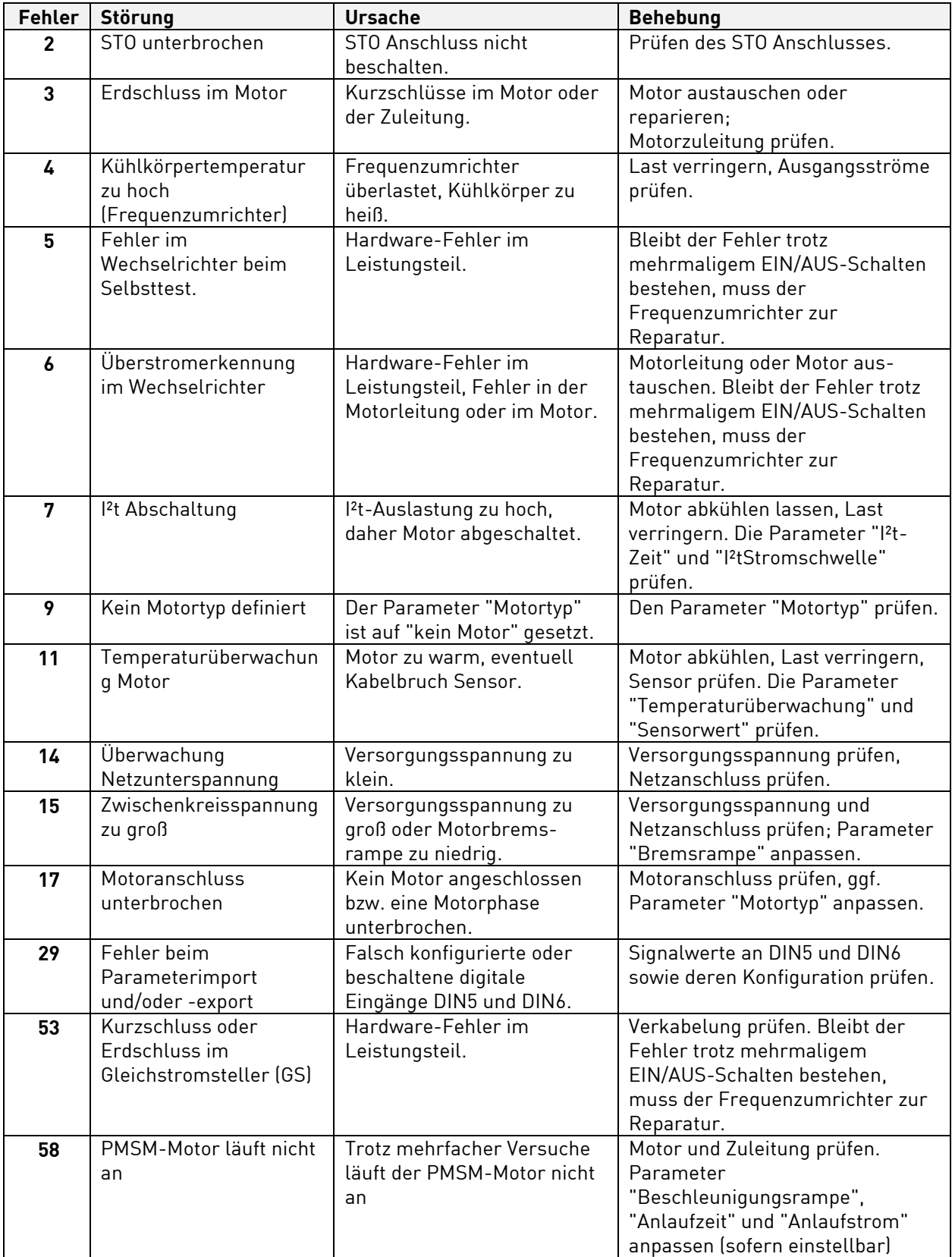

#### <span id="page-46-0"></span>**Gewährleistungsbedingungen**

SycoTec übernimmt im Rahmen der gültigen SycoTec Lieferungs- und Zahlungsbedingungen die Gewährleistung für einwandfreie Funktion, Fehlerfreiheit im Material und in der Herstellung auf die Dauer von 12 Monaten ab dem vom Verkäufer bescheinigten Verkaufsdatum.

Bei begründeten Beanstandungen leistet SycoTec Gewährleistung durch kostenlose Ersatzteillieferung oder Instandsetzung. SycoTec haftet nicht für Defekte und deren Folgen, die entstanden sind oder entstanden sein können, durch natürliche Abnützung, unsachgemäße Behandlung, Reinigung oder Wartung, Nichtbeachtung der Wartungs-, Bedienungs-, oder Anschlussvorschriften, Korrosion, Verunreinigung in der Luftversorgung oder chemische oder elektrische Einflüsse, die ungewöhnlich oder nach den Werksvorschriften nicht zulässig sind. Der Gewährleistungsanspruch erlischt wenn Defekte oder ihre Folgen darauf beruhen können, dass Eingriffe oder Veränderungen am Produkt vorgenommen wurden. Ansprüche auf Gewährleistung können nur geltend gemacht werden, wenn diese unverzüglich SycoTec schriftlich angezeigt werden.

Der Einsendung des Produkts ist eine Rechnungs- bzw. Lieferschein-Kopie, aus der die Fertigungsnummer eindeutig ersichtlich ist, beizufügen.

(DE = Original )

# **INDUSTRIAL DRIVES**

SycoTec GmbH & Co. KG Wangener Strasse 78 88299 Leutkirch Germany

Phone +49 7561 86-0 Fax +49 7561 86-371 info@sycotec.eu www.sycotec.eu

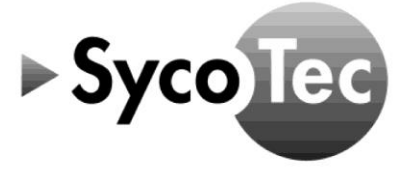